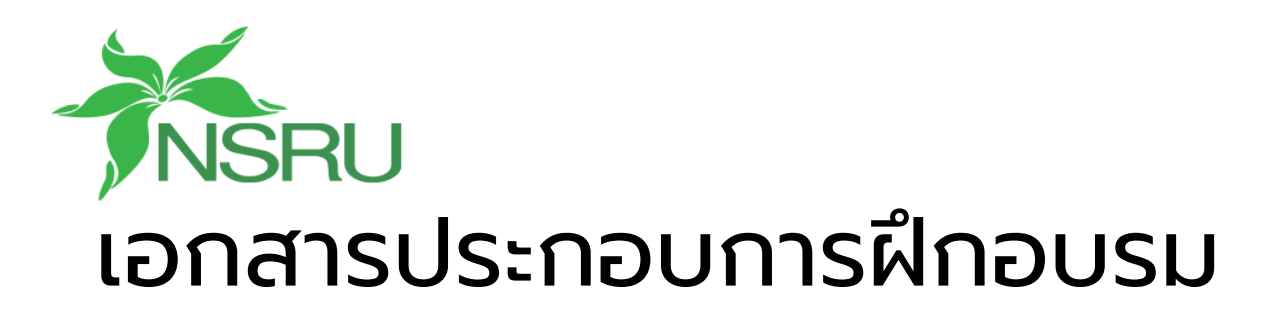

# Google Site

โครงการสร้างความร่วมมือระหว่าง มหาวิทยาลัยราชภัฏนครสวรรค์กับโรงเรียนนวมินทราชูทิศ มัชฌิม ภายใต้โครงการพัฒนาศูนย์ยกระดับคุณภาพชุมชนและการศึกษา

 $\bullet$ 

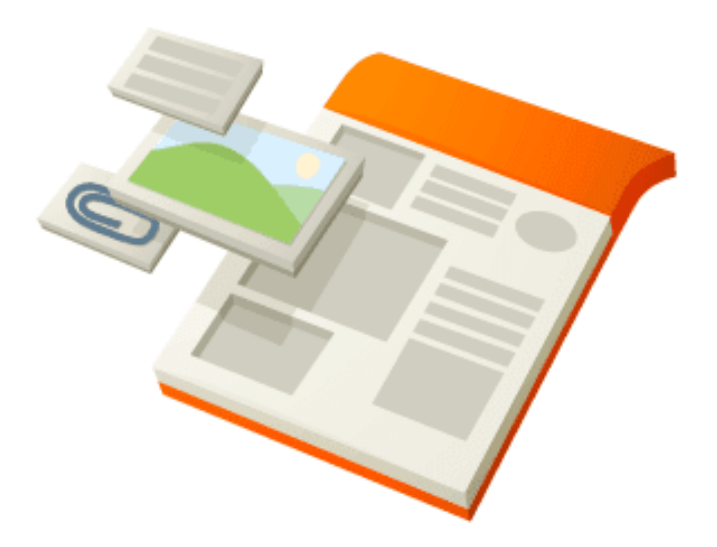

โดยอาจารย์เอกวิทย์ สิทธิวะ หลักสูตรเทคโนโลยีมัลติมีเดียและแอนนิเมชัน สาขาวิชาคอมพิวเตอร์และเทคโนโลยีสารสนเทศ ภาควิชาวิทยาศาสตร์ประยุกต์ คณะวิทยาศาสตร์และเทคโนโลยี มหาวิทยาลัยราชภัฏนครสวรรค์

#### สารบัญ

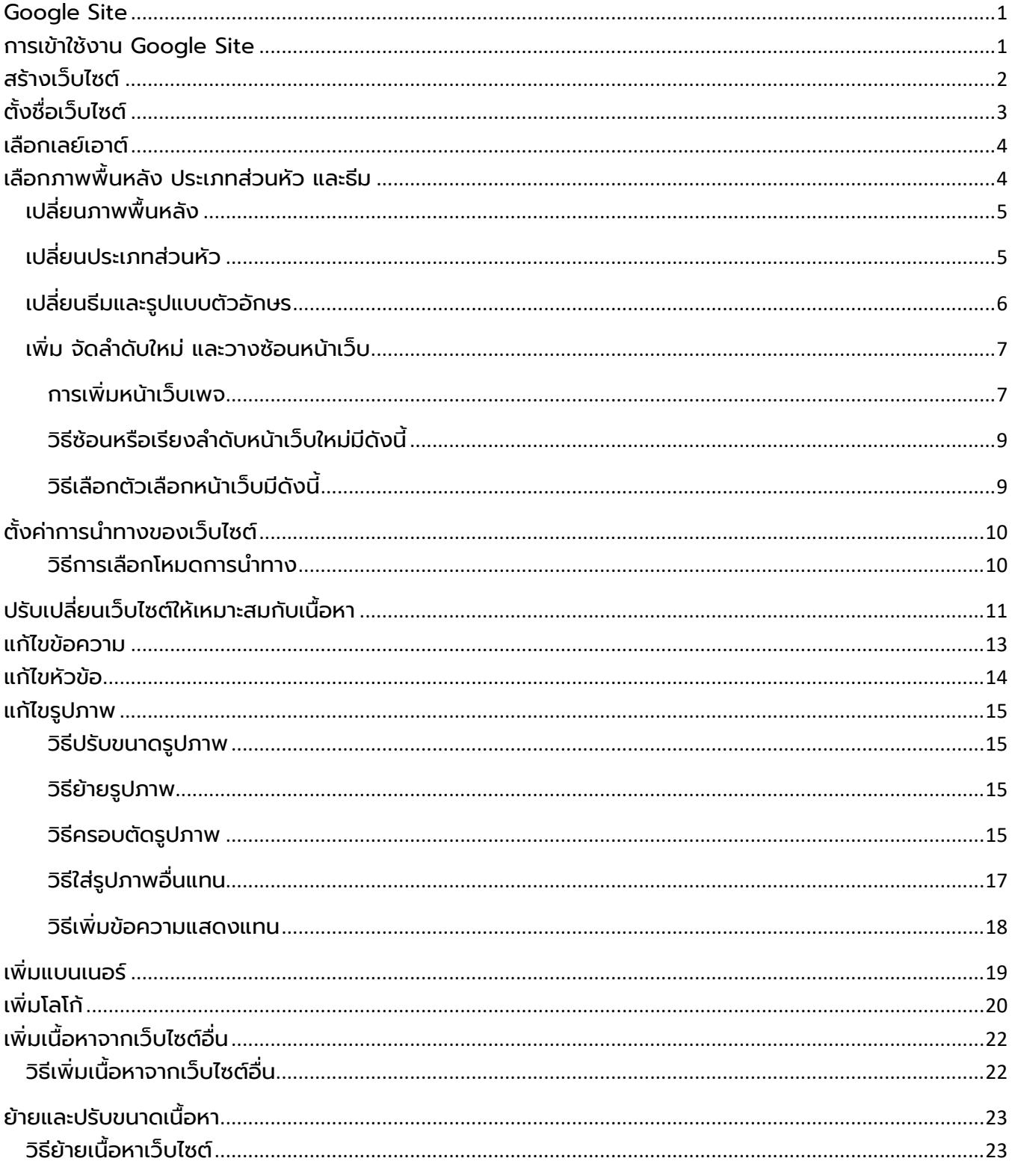

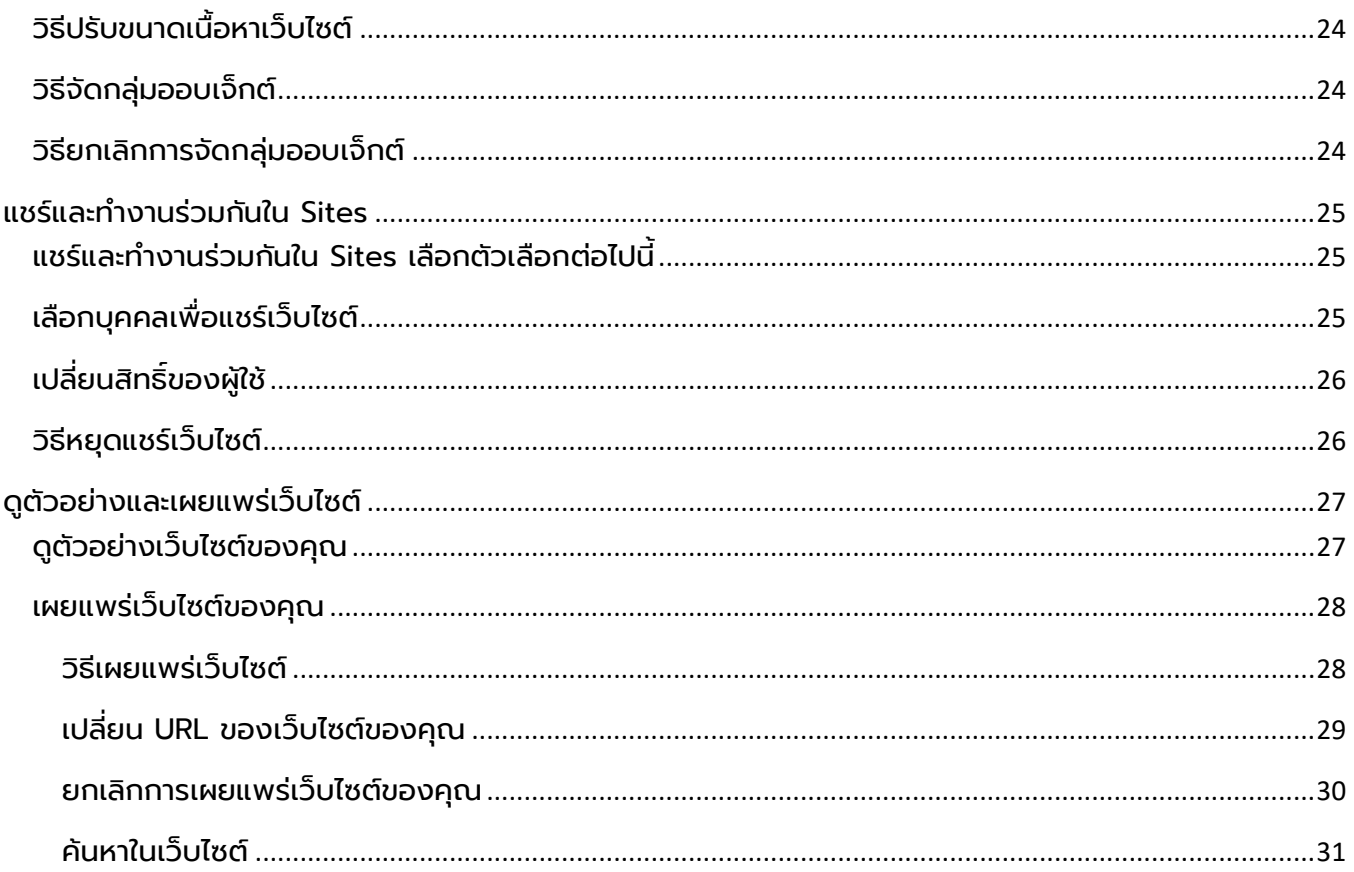

#### <span id="page-3-0"></span>Google Site

Google Sites คือ โปรแกรมออนไลน์ที่ทำให้การสร้างเว็บไซต์ให้ง่ายขึ้นเหมือนกับ การแก้ไขเอกสารธรรมดาด้วย Google Sites สามารถรวบรวมความหลากหลายของ ้ ข้อมูลในที่เดียว เช่น รวมวิดีโอ ปฏิทิน การนำเสนอ เอกสารหรือสิ่งที่แนบ และข้อความ อ านวยความสะดวกให้คุณร่วมกันดู หรือแก้ไขหน้าเว็บ จะเป็นกลุ่มเล็กๆ หรือทั้งองค์กร ของคุณ หรือจะทั้งโลกเลยก็ได้

#### <span id="page-3-1"></span>การเข้าใช้งาน Google Site

การเข้าใช้งาน Google Sites สามารทำได้โดยการพิมพ์ URL (https://sites.google.com) หรือ เข้าสู่ระบบ ของ Google และเลือกจากเมนู

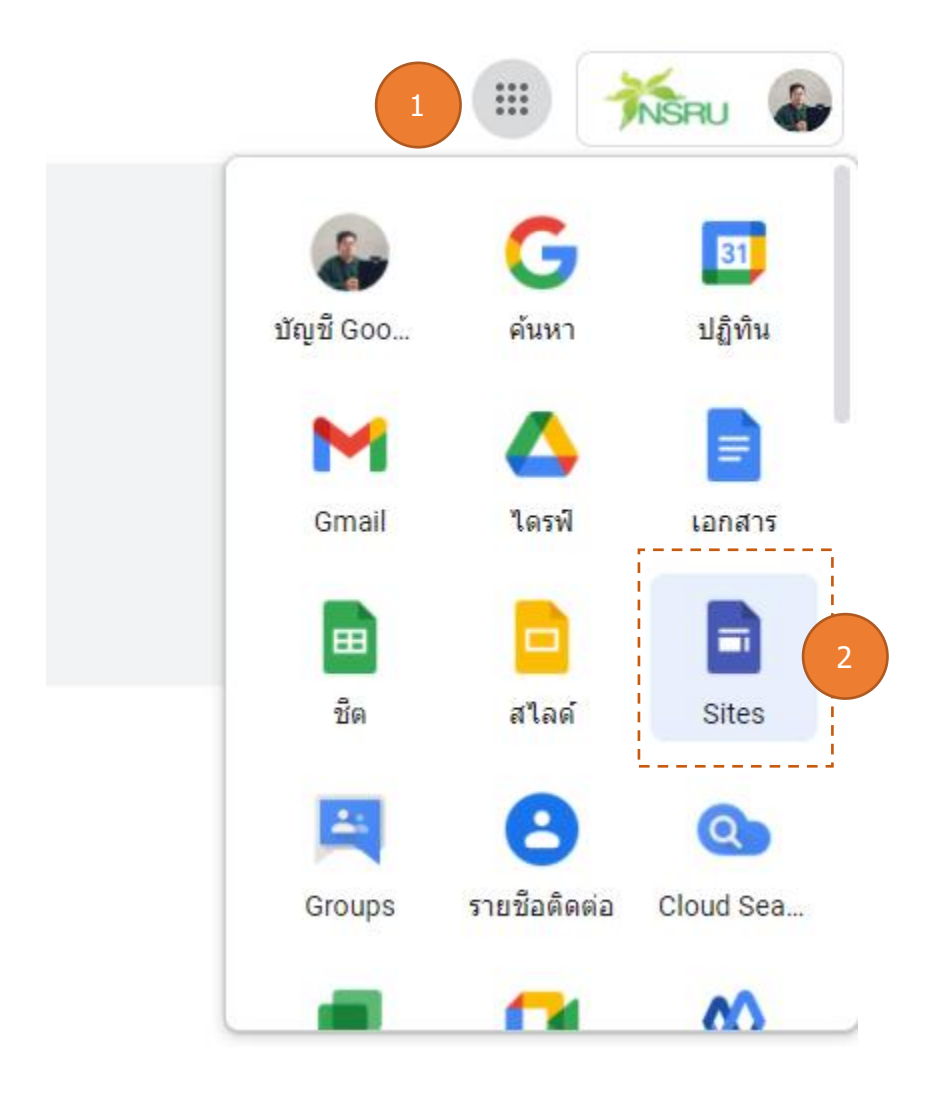

### <span id="page-4-0"></span>สร้างเว็บไซต์

#### เลือกตัวเลือกต่อไปนี้

- 1. จากหน้าแรกของ Sites ให้คลิกสร้าง + ที่ด้านบน หรือเลือกเทมเพลตโดย คลิกแกลเลอรีเทมเพลต
- 2. จาก Google ไดรฟ์ ให้คลิก  $\pm$  ใหม่ จากนั้นเพิ่มเติมจากนั้นGoogle Sites

หมายเหตุ: ระบบจะเก็บข้อมูลของ Sites ทั้งหมดไว้ในไดรฟ์

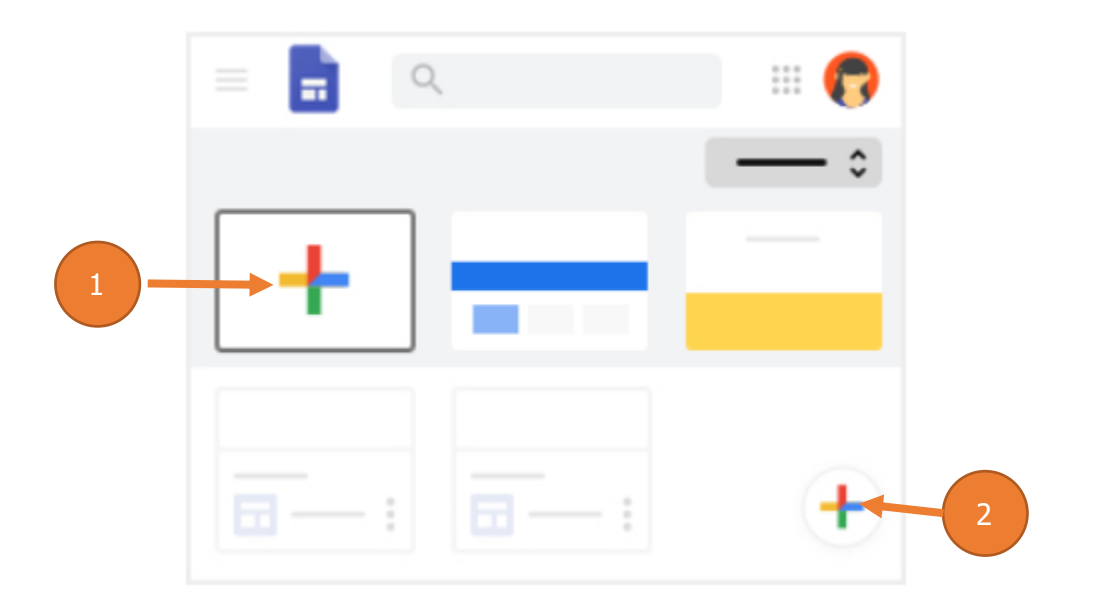

### <span id="page-5-0"></span>ตั้งชื่อเว็บไซต ์

เมื่อสร้างเว็บไซต์ใหม่ ระบบจะเพิ่มไปยังไดรฟ์เช่นเดียวกับไฟล์อื่นๆ ในไดรฟ์โดย Sites จะบันทึกการเปลี่ยนแปลงทั้งหมดของคุณโดยอัตโนมัติ แต่จะไม่เผยแพร่สู่ สาธารณะจนกว่าคุณจะเผยแพร่ด้วยตัวเอง

#### วิธีการตั้งชื่อส่วนต่างๆ ของเว็บไซต์

- 1. **ชื่อเอกสารของเว็บไซต์** ป้อนชื่อที่ไม่ซ้ำกันเพื่อติดตามเว็บไซต์ ชื่อเอกสารของ เว็บไซต์จะปรากฏให้คุณเห็นเท่านั้น
- 2. **ชื่อเว็บไซต์** ชื่อเว็บไซต์จะปรากฏในส่วนหัวและในแถบชื่อหน้าต่างของเว็บหรือ อุปกรณ์เคลื่อนที่หลังจากที่คุณเผยแพร่เว็บไซต์คุณต้องมีหน้าเว็บ 2 หน้าขึ้นไปใน เว็บไซต์เพื่อให้ชื่อเว็บไซต์ปรากฏ
- 3. **ชื่อหน้าเว็บ** แต่ละหน้าในเว็บไซต์จะมีชื่อซึ่งจะปรากฏที่ด้านบนของหน้าเว็บ ชื่อหน้า เว็บจะปรากฏในเมนูการนำทางด้วย

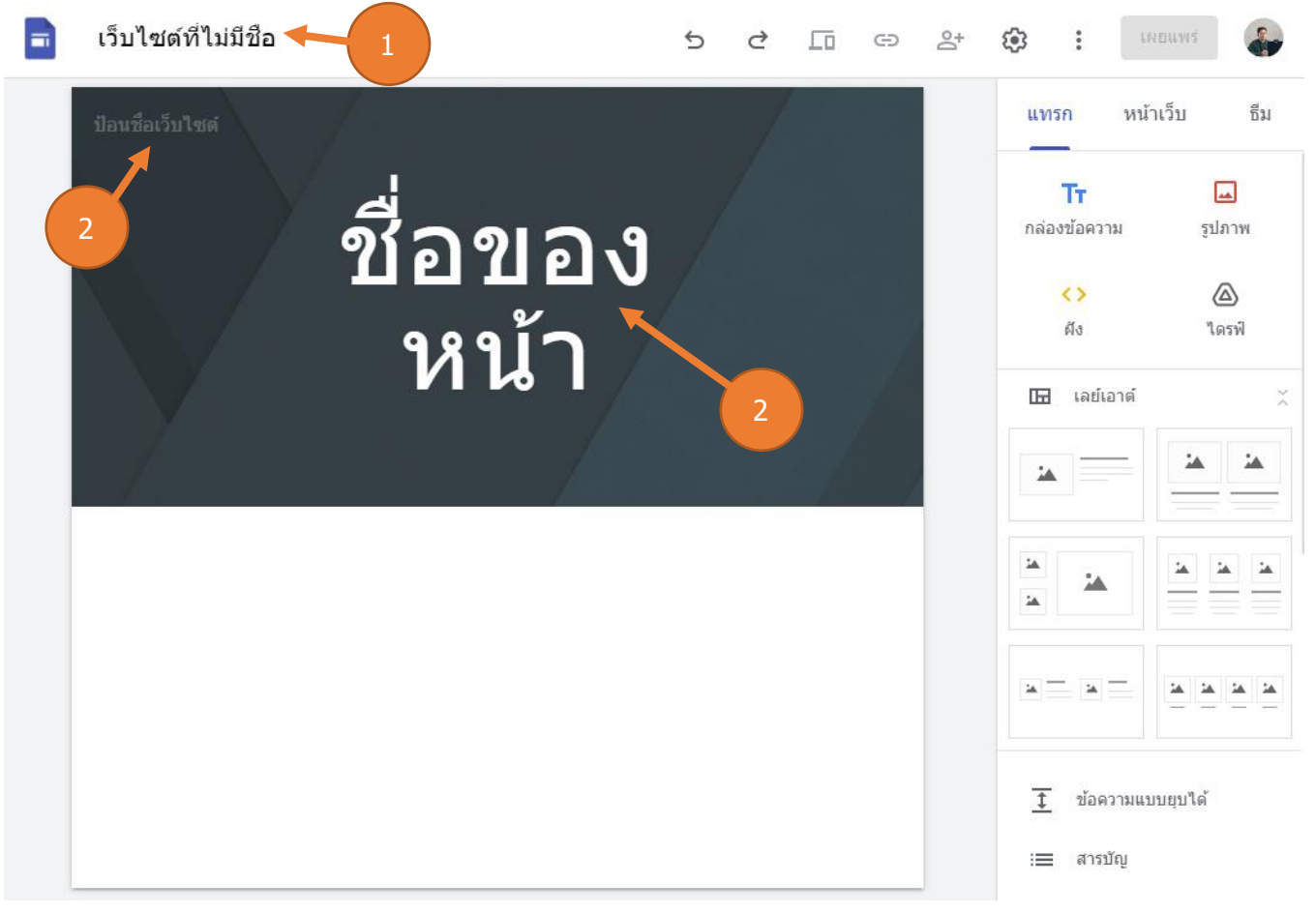

### <span id="page-6-0"></span>เลือกเลย์เอาต์

คลิกเลย์เอาต์ที่ด้านขวา ที่แท็บ แทรก ให้สังเกต ส่ง เลย์เอาต์แล้วเลือกเลย์เอาต์ ่ แบบที่เหมาะสมสำหรับเนื้อหาส่วนต่างๆ ของหน้าเว็บ

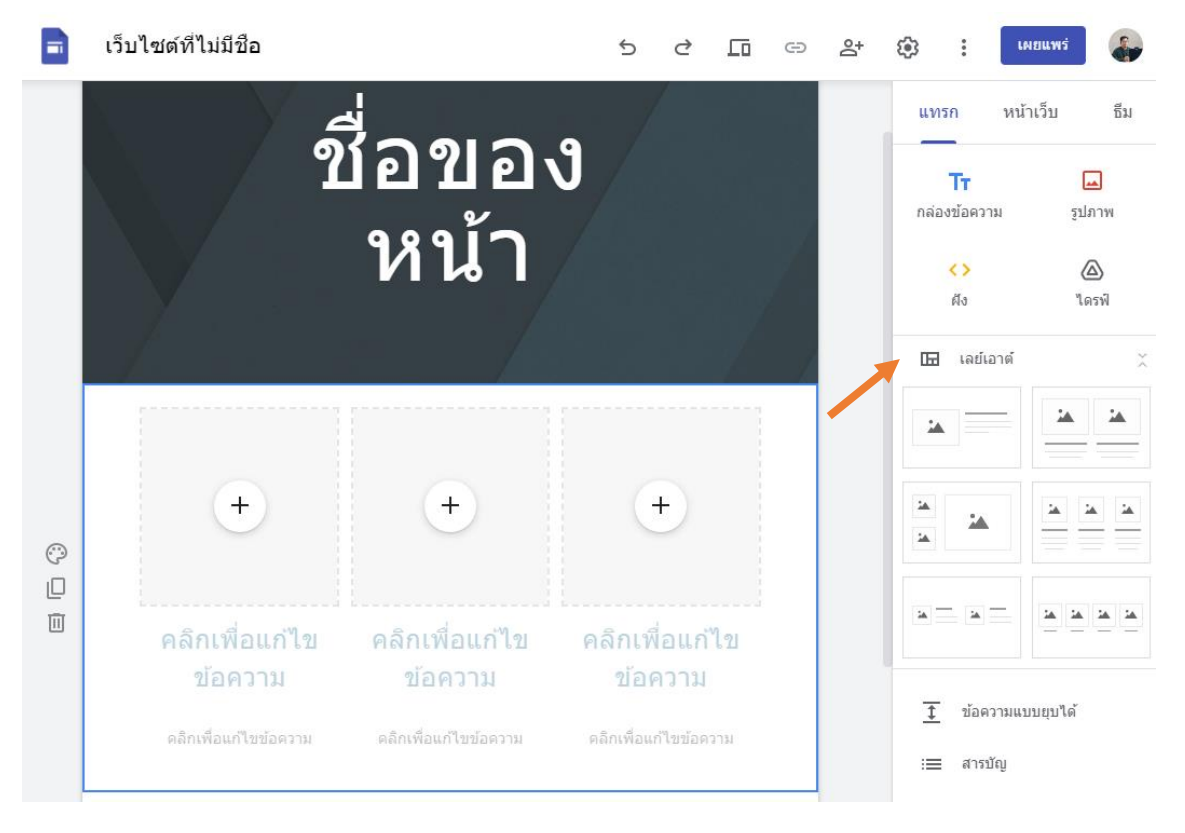

### <span id="page-6-1"></span>้ เลือกภาพพื้นหลัง ประเภทส่วนหัว และธีม

เลือกรูปแบบให้กับเว็บไซต์ของคุณ โดยแต่ละธีมจะมีพื้นหลังที่กำหนดล่วงหน้า รูปแบบสี และการเลือกฟอนต์ คุณจะปรับเปลี่ยนแบบอักษร สี และพื้นหลังในภายหลังได้ และยังเปลี่ยนธีมได้ทุกเมื่อหลังจากสร้างเว็บไซต์แล้ว หากต้องการเปลี่ยนแปลง ให้คลิก เลิกทำ <sup>5</sup> หรือทำซ้ำ <sup>๔</sup>

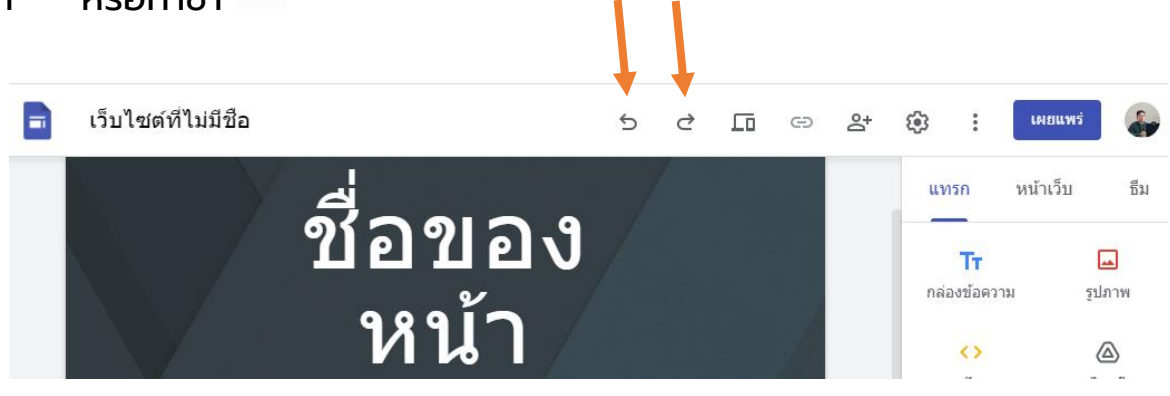

## <span id="page-7-0"></span>เปลี่ยนภาพพื้นหลัง

- 1. ไปที่ https://sites.google.com และเปิดไซต์
- ่ 2. ชี้ไปที่ภาพพื้นหลังแล้วคลิกเปลี่ยนรูปภาพ ➡
- 3. เลือกตัวเลือกต่อไปนี้
	- 3.1. หากต้องการอัปโหลดรูปภาพจากคอมพิวเตอร์ ให้คลิก อัปโหลด
	- 3.2. หากต้องการเลือกรูปภาพจากแกลเลอรีหรือตำแหน่งอื่น ให้คลิก เลือกรูปภาพ
- 4. (ไม่บังคับ) หากต้องการกลับไปที่ภาพพื้นหลังเดิม ให้คลิกรีเซ็ต  $\overset{\circlearrowleft}{\circ}$

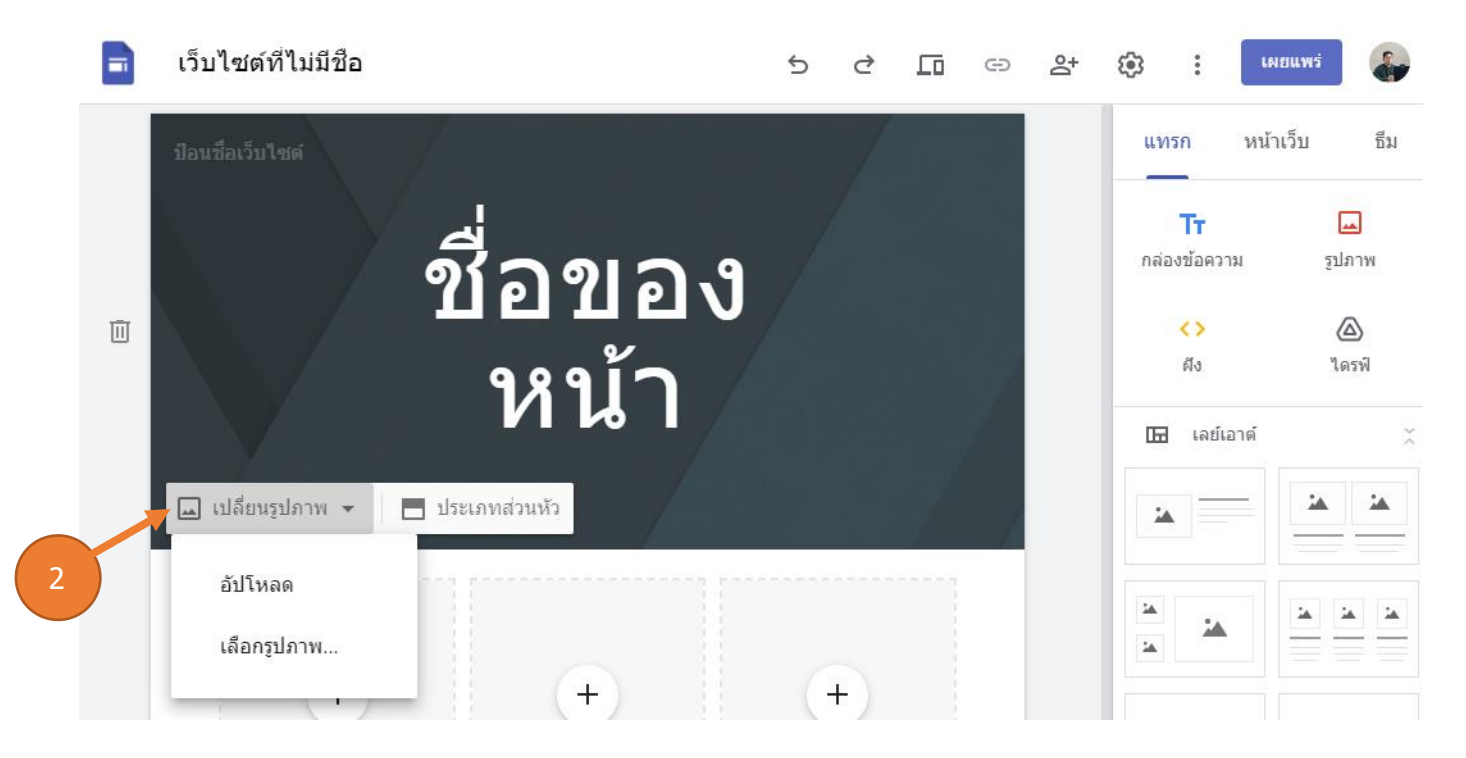

### <span id="page-7-1"></span>เปลี่ยนประเภทส่วนหัว

- 1. ชี้ไปที่ภาพพื้นหลังและคลิกประเภทส่วนหัว ส่วนหัว
- 2. เลือกตัวเลือกต่อไปนี้
	- 2.1. หน้าปก
	- 2.2. แบนเนอร์ขนาดใหญ่
	- 2.3. แบนเนอร์
	- 2.4. ชื่อเท่านั้น

เว็บไซต์ที่ไม่มีชื่อ

 $\Box$ 

#### เผยแพร่ ල  $\mathbb{S}^+$  $\ddot{\ddot{\cdot}}$ ₹ 匝  $\oplus$

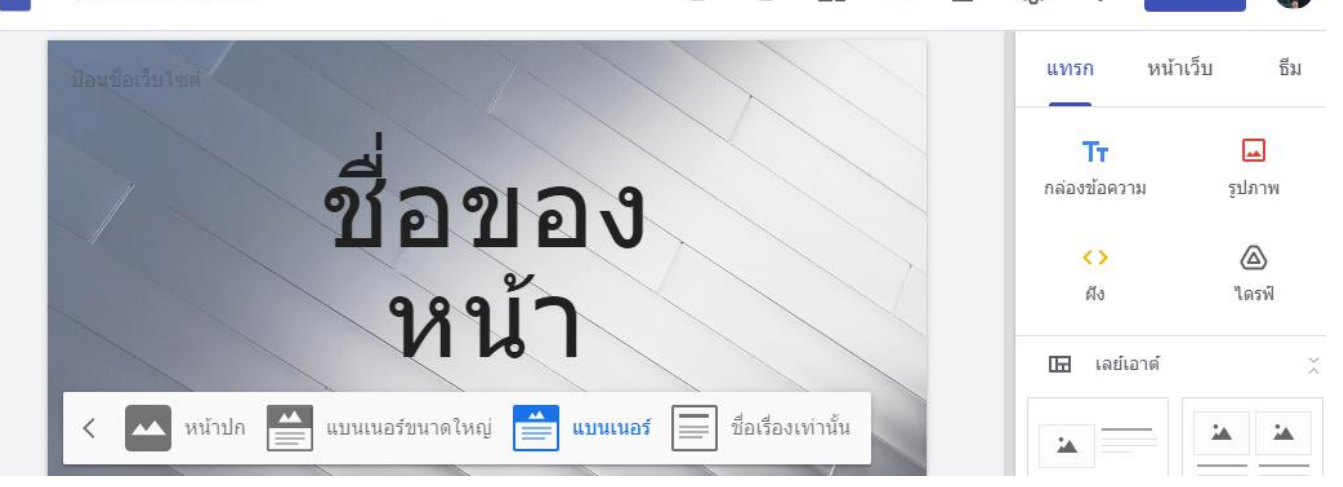

 $\triangleq$ 

### <span id="page-8-0"></span>เปลี่ยนธีมและรูปแบบตัวอักษร

- 1. คลิกธีมที่มุมขวาบน
- 2. เลือกธีมและเลือกสี

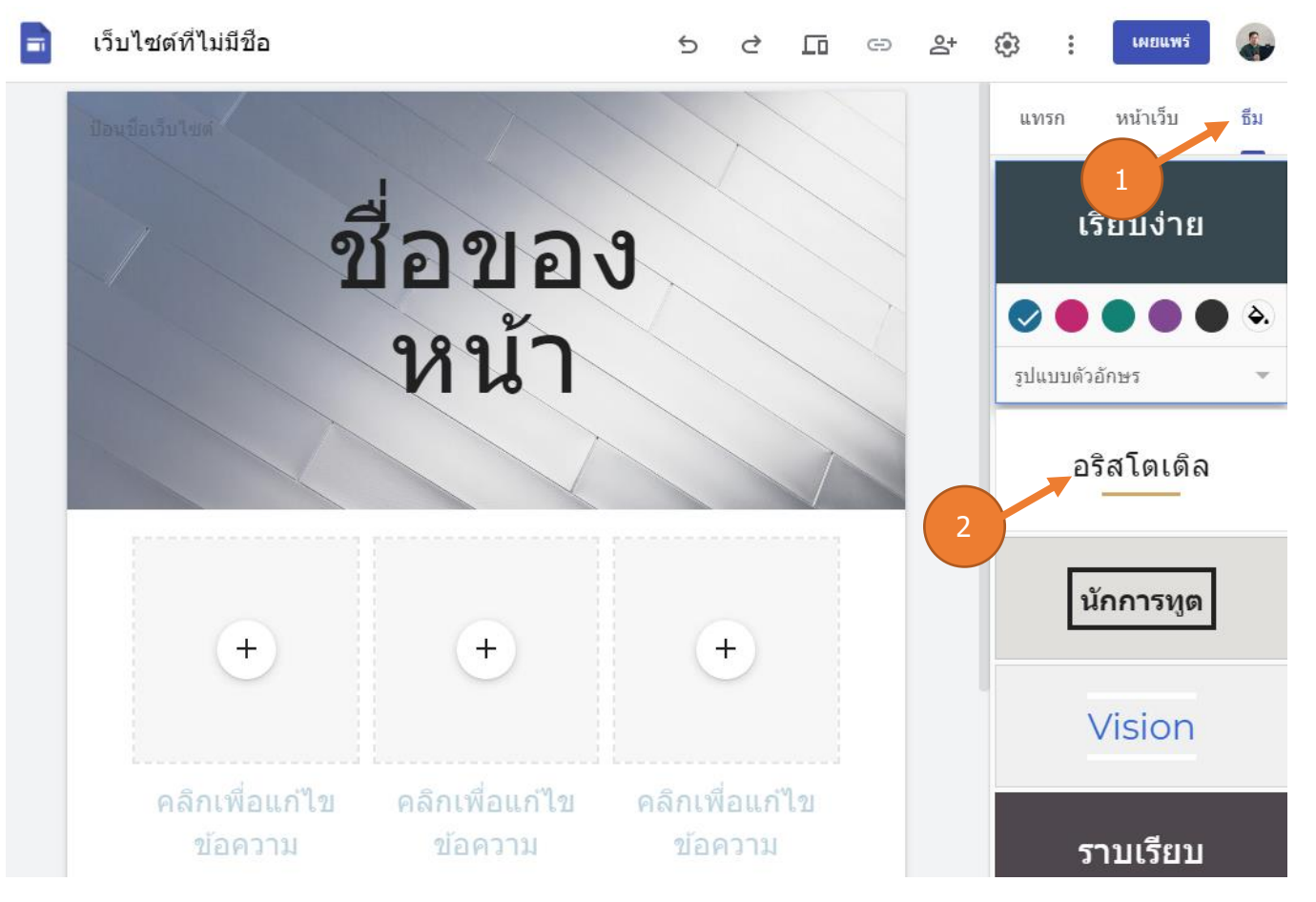

- 3. คลิกเลือกโทนสีของธีม
- 4. คลิกรูปแบบตัวอักษรและเลือกรูปแบบ

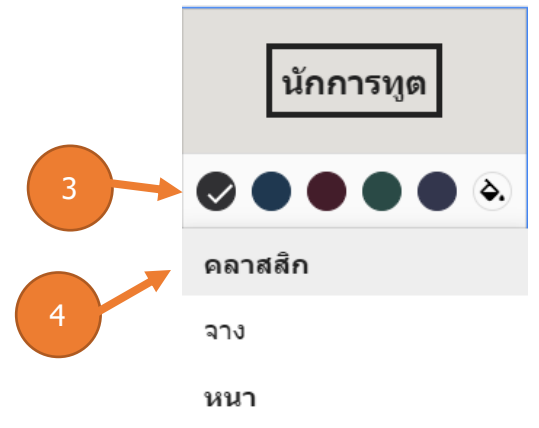

<span id="page-9-0"></span>้เพิ่ม จัดลำดับใหม่ และวางซ้อนหน้าเว็บ

เพิ่มหน้าเว็บสำหรับเนื้อหาเพิ่มเติม แล้วเก็บข้อมูลที่เกี่ยวข้องไว้ด้วยกันโดยการวาง ซ้อนหน้าเว็บ จากนั้นหน้าเว็บที่ซ้อนกันจะปรากฏเป็นหัวข้อย่อยของหน้าเว็บอื่น

### <span id="page-9-1"></span>การเพิ่มหน้าเว็บเพจ วิธีเพิ่มหน้าเว็บมีดังนี้

1. ที่มุมขวาบน ให้คลิก หน้าเว็บ จากนั้น ชี้ไปที่สร้าง

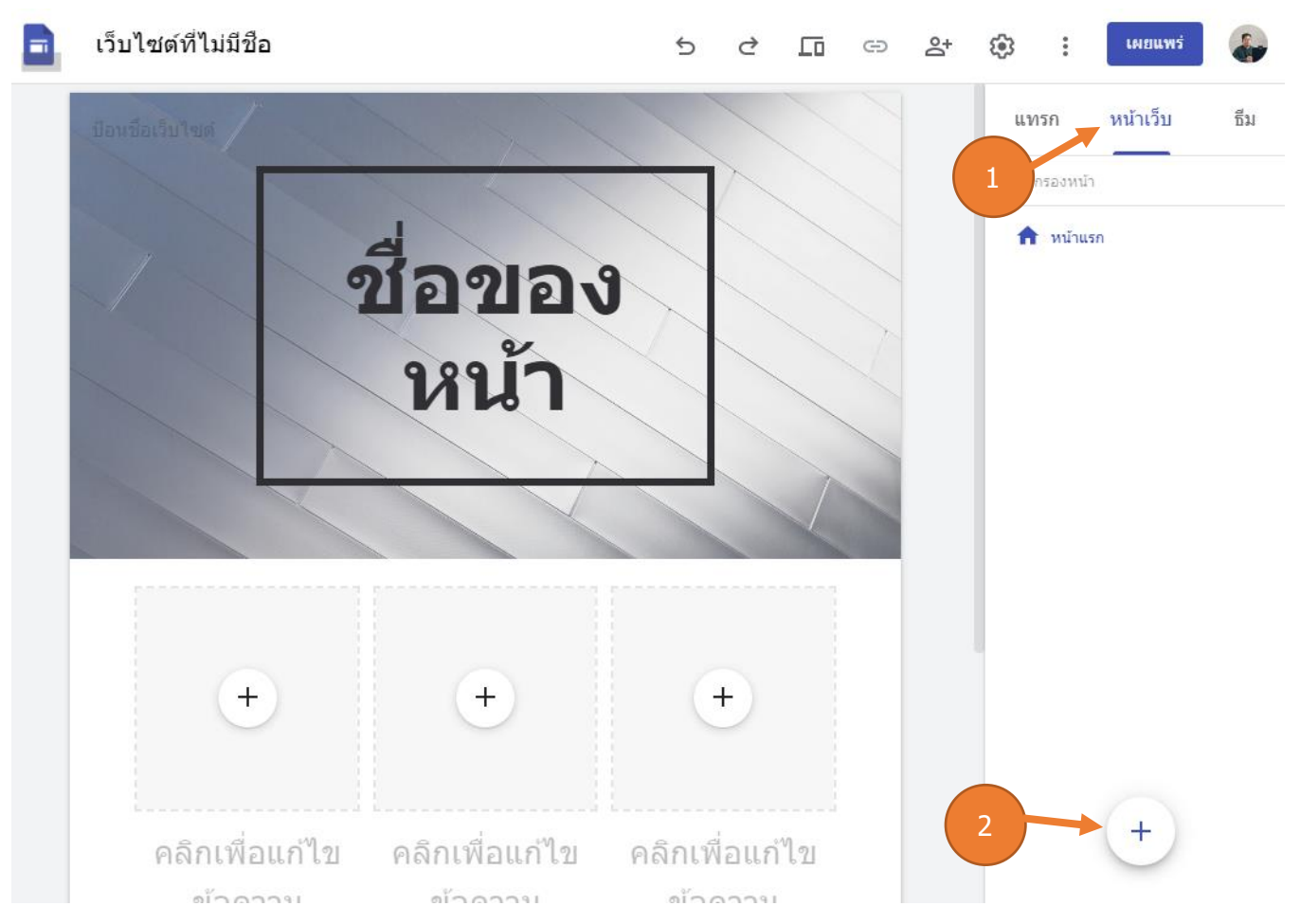

- 2. เลือกตัวเลือกต่อไปนี้
	- 2.1. หากต้องการเพิ่มหน้าเว็บใหม่

ให้คลิกเพิ่มหน้าเว็บใหม่ ตั้งชื่อหน้าเว็บแล้วคลิกเสร็จสิ้น

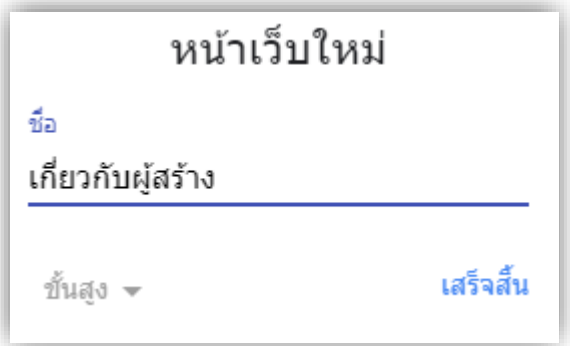

2.2. หากต้องการเพิ่ม บRL ให้คลิกลิงก์ใหม่ ��

### <span id="page-11-0"></span>้วิธีซ้อนหรือเรียงลำดับหน้าเว็บใหม่มีดังนี้

- 1. คลิกหน้าเว็บ
- ่ 2. ลากหน้าเว็บขึ้นหรือลงในรายการเพื่อเรียงลำดับใหม่
- 3. ลากหน้าเว็บที่ด้านบนของอีกหน้าเพื่อซ้อนกัน
- 4. หากต้องการยกเลิกการซ้อนหน้าเว็บ ให้ลากไปยังด้านล่างสุดของรายการ

#### หมายเหตุ: คุณจะซ้อนหน้าเว็บได้เพียง 5 ระดับเท่านั้น

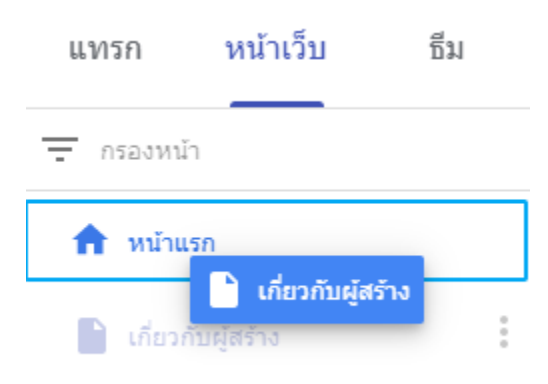

### <span id="page-11-1"></span>วิธีเลือกตัวเลือกหนา้เว็บมีดังนี้

ในส่วนหน้าเว็บ ให้เลือกหน้าเว็บแล้วคลิกเพิ่มเติม เพิ่มเติม ถัดจากหน้าดังกล่าว จากนั้น เลือกตัวเลือกดังนี้

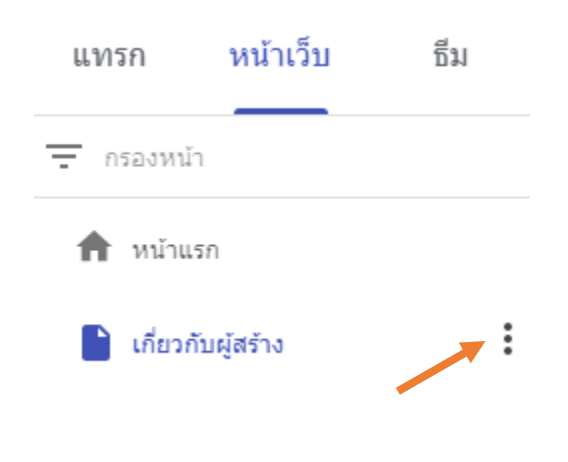

- 1. ตั้งเป็นหน้าแรก
- ว ทำซ้ำหน้าเว็บ
- 3. เปลี่ยนชื่อหน้าเว็บ
- 4. สร้างหน้าย่อย
- 5. ซ่อนหน้าเว็บหรือหน้าย่อย คุณจะซ่อนหน้าเว็บที่ตั้งเป็นหน้าแรกไม่ได้
- 6. ลบหน้าเว็บออกจากเว็บไซต์ คุณนำหน้าเว็บที่ตั้งเป็นหน้าแรกออกไม่ได้

### <span id="page-12-0"></span>ตั้งค่าการนา ทางของเว็บไซต์

หากมีหน้าเว็บมากกว่าหนึ่งหน้า ผู้เข้าชมเว็บไซต์จะใช้เมนูการนำทางเพื่อข้ามไปยัง หน้าต่างๆ ได้ ซึ่งเมนูการนำทางจะอยู่ด้านบนสุดของเว็บไซต์โดยค่าเริ่มต้น ให้คลิกหน้า แรกเพื่อดูเมนูที่มุมขวาบน

คุณจะย้ายเมนูการนำทางไปทางซ้ายก็ได้หากต้องการ แต่ต้องมีหน้าเว็บอย่างน้อยหนึ่ง หน้าบนเว็บไซต์เพื่อเปลี่ยนตำแหน่งที่ปรากฏ

#### <span id="page-12-1"></span>วิธีการเลือกโหมดการนำทาง

1. ชี้ไปที่ชื่อเว็บไซต์และคลิกการตั้งค่าการนำทาง <sup>ซู้จิ</sup>์ จากนั้น การนำทางด้านบน หรือการ <u>นำทางด้านข้าง</u>

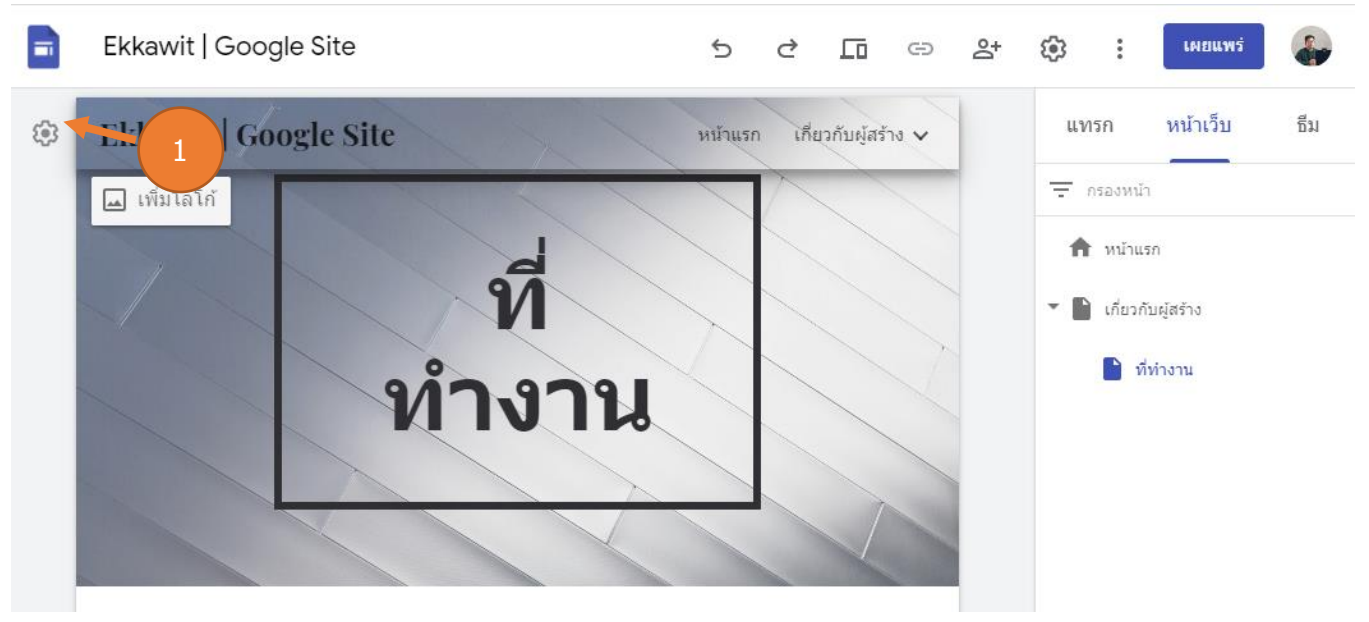

#### 2. สำหรับการนำทางด้านข้างเท่านั้น หากต้องการดูเมนูทางด้านซ้าย ให้คลิกเมนู  $\equiv$

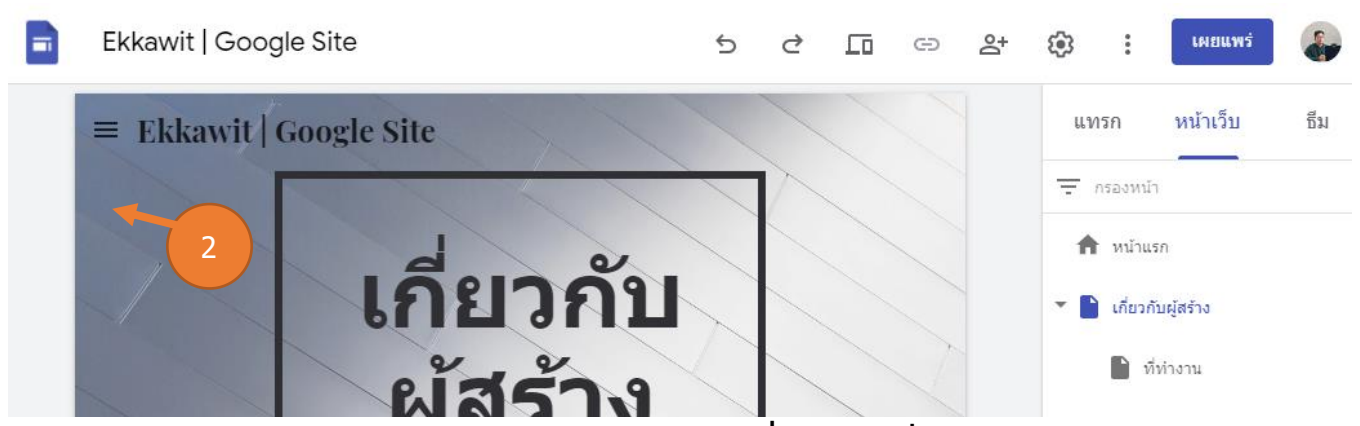

3. หากต้องการย้ายหน้าเว็บในเมนูการนำทาง โปรดดูที่หัวข้อ เพิ่ม เรียงลำดับใหม่ และ วางซ้อนหน้าเว็บ

### <span id="page-13-0"></span>ปรับเปลี่ยนเว็บไซต์ให้เหมาะสมกับเนื้อหา

ทางด้านขวา ให้เลือกหน้าเว็บที่คุณต้องการเพิ่มเนื้อหาและเลือกตัวเลือกดังนี้

- 1. ดับเบิลคลิกหน้าเว็บที่คุณต้องการเพิ่มเนื้อหา
- 2. หรือคลิกแทรกและเลือกเนื้อหาที่คุณต้องการเพิ่ม

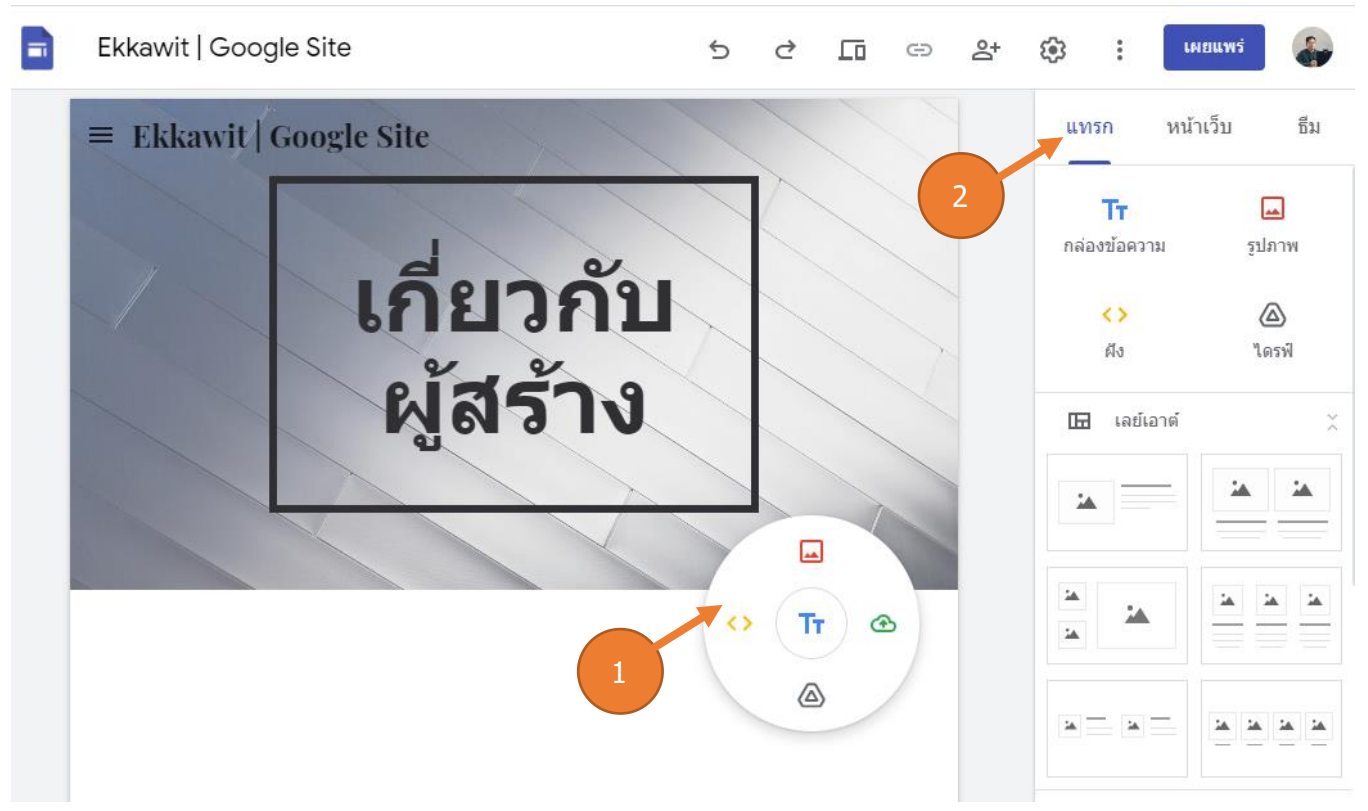

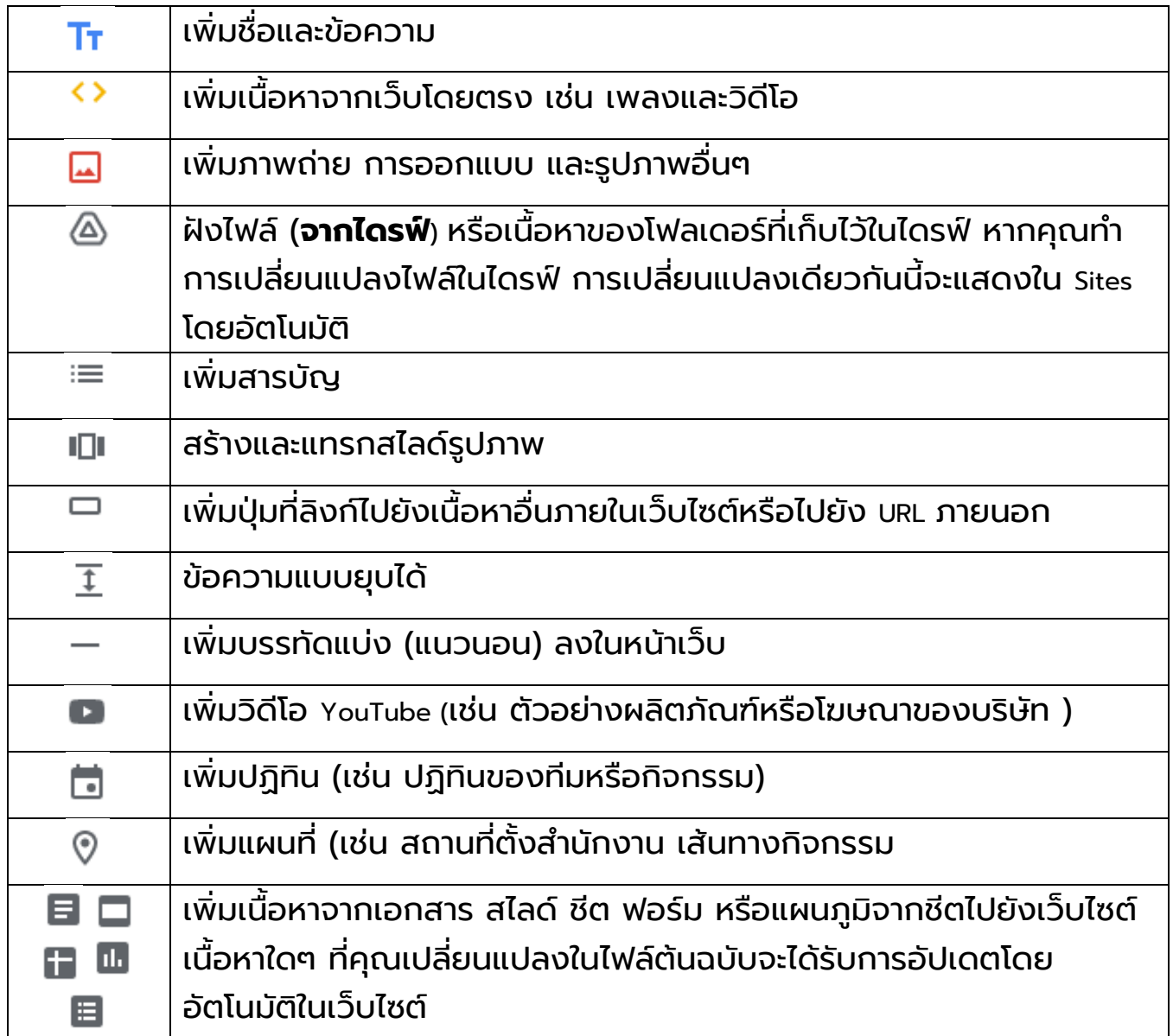

### <span id="page-15-0"></span>แก้ไขข้อความ

หากต้องการแก้ไขข้อความหรือชื่อหน้าเว็บ เพียงคลิกที่ช่องและป้อนข้อความใหม่ หรือจาก แถบเครื่องมอื เหนือกล่องข้อความ ให้เลือกตัวเลือกอื่น

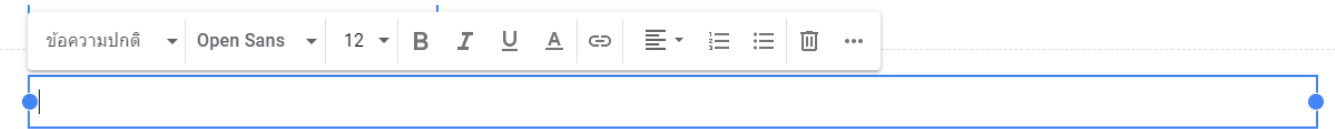

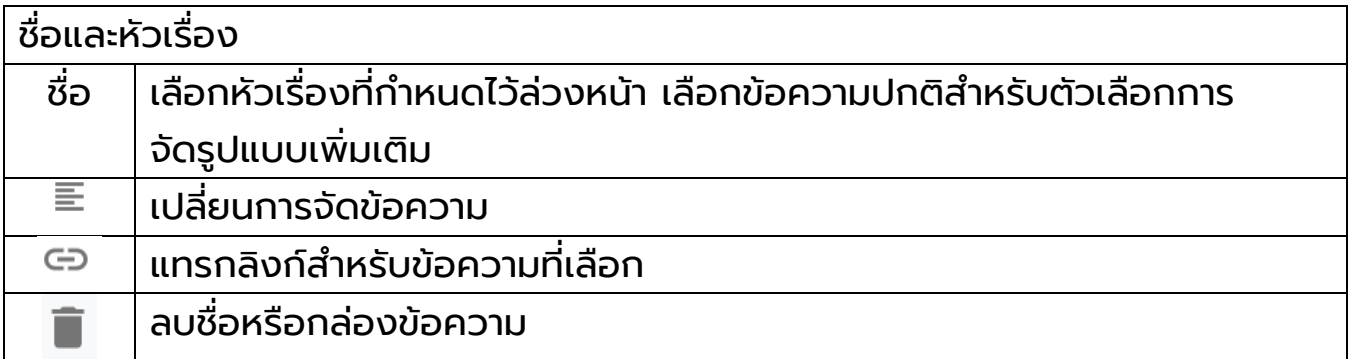

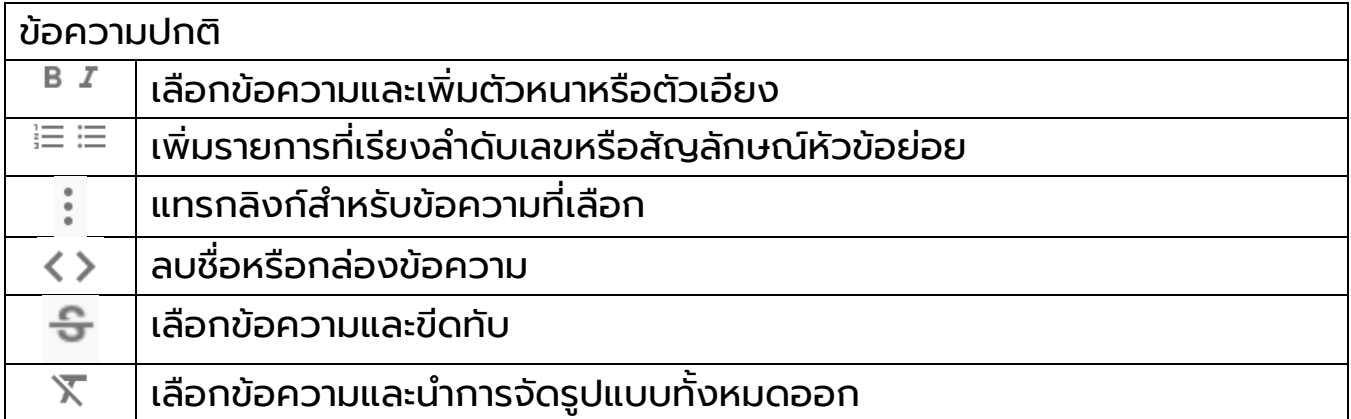

### <span id="page-16-0"></span>แก้ไขหัวข้อ

ชี้ไปที่ส่วนที่ต้องการเปลี่ยนแปลง

- 1. **เปลี่ยนพื้นหลังสำหรับแต่ละส่วน ®** คลิกรูปแบบ รูปแบบ และเลือกรูปแบบ และคุณ ยังเลือกรูปภาพ เพื่อเพิ่มภาพพื้นหลังได้ด้วย
- 2. **ย้ายส่วน** เมื่อคุณแทรกเนื้อหาใหม่ เนื้อหานั้นจะเพิ่มลงในส่วนใหม่หรือส่วนที่มีอยู่ หากต้องการย้ายส่วนดังกล่าวขึ้นหรือลง ให้คลิกย้ายส่วน และลากส่วนที่คุณ ต้องการ
- 3. **ทำสำเนาส่วน** คลิกส่วนที่ซ้ำกัน  $^\Box$  และคุณยังคัดลอกและวางส่วนลงในหน้าอื่นใน เว็บไซต์ได้อีกด้วย
- 4. **เพิ่มส่วนท้าย** เลื่อนไปด้านล่างของหน้าเว็บและคลิกเพิ่มส่วนท้าย ส่วนท้ายจะ ปรากฏในทุกหน้าของเว็บไซต์ชี้ไปที่ส่วนท้ายและคลิกแก้ไข เพื่อแก้ไข

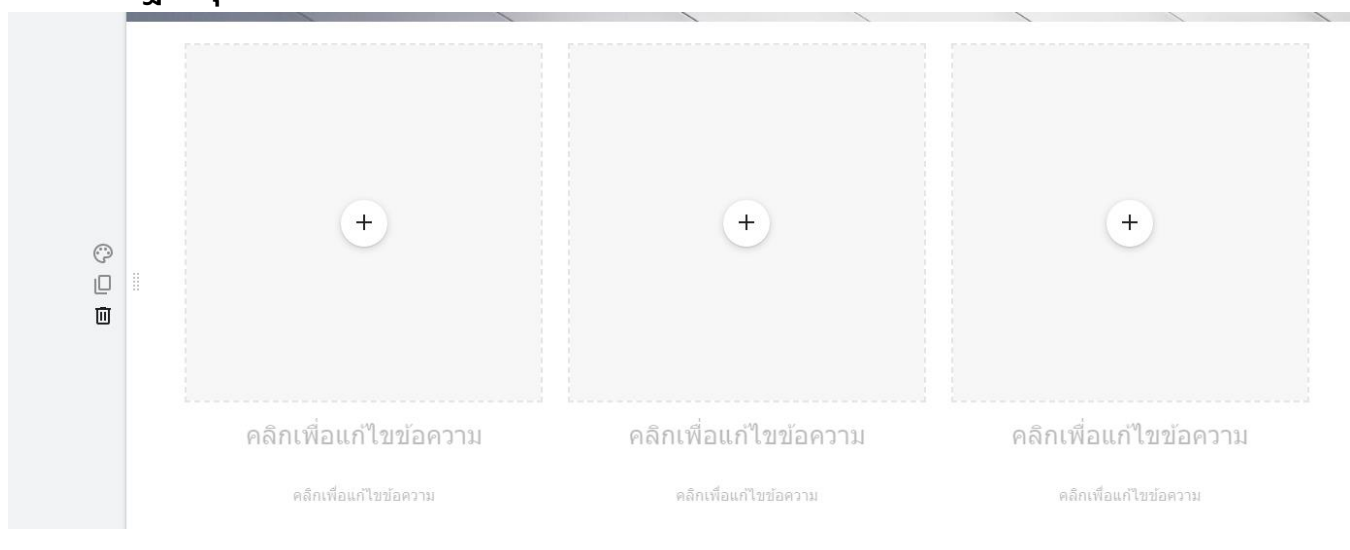

### <span id="page-17-0"></span>แก้ไขรูปภาพ

#### <span id="page-17-1"></span>วิธีปรับขนาดรูปภาพ

เลือกรูปภาพแล้วลากด้านข้างหรือมุมของรูปภาพ กดแป้น Shift ค้างไว้ขณะลากเพื่อรักษา สัดส่วนรูปภาพ

#### <span id="page-17-2"></span>วิธีย้ายรูปภาพ

ลากรูปภาพไปยังตำแหน่งอื่นของส่วนในหน้าเว็บหรือส่วนใหม่ วางรูปภาพที่ใดก็ได้เมื่อเห็น พื้นที่ที่ไฮไลต์

หมายเหตุ: ปัจจุบันยังไม่สามารวางรูปภาพลงในกล่องข้อความไม่ได้

#### <span id="page-17-3"></span>วิธีครอบตัดรูปภาพ

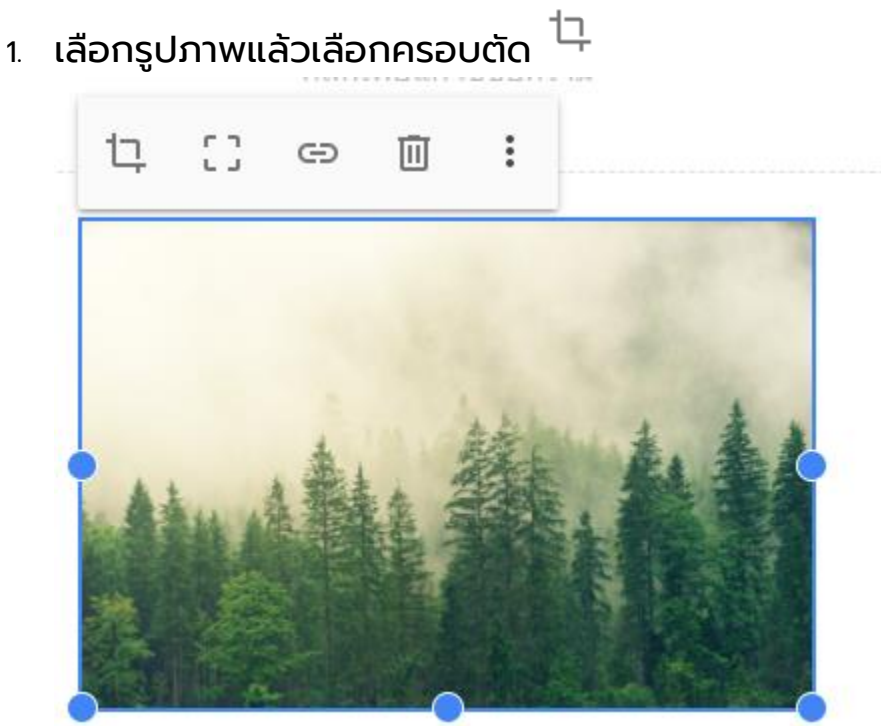

### 2. เลื่อนจุดเพื่อซูมเข้าหรือออก

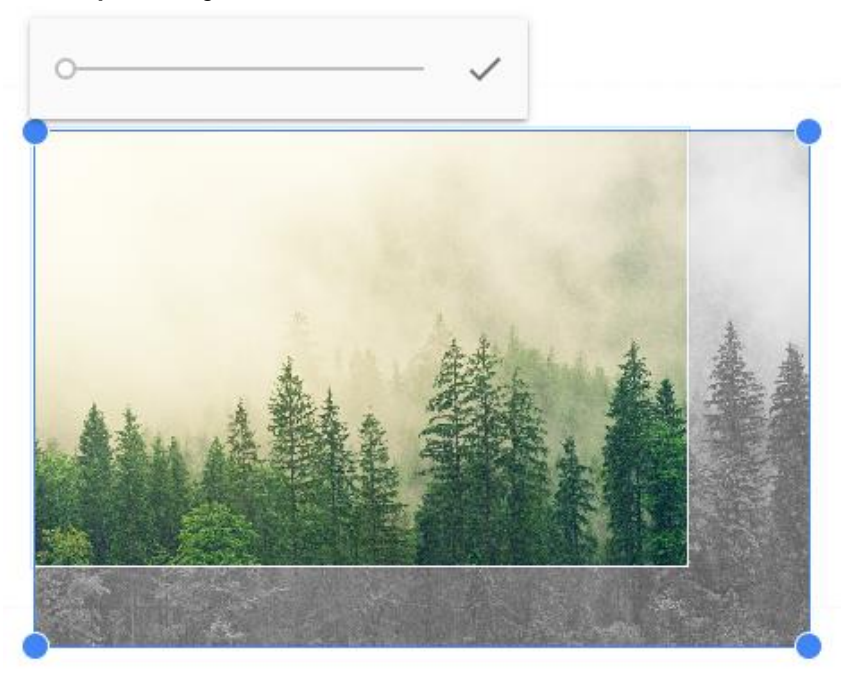

3. ลากรูปภาพเพื่อเปลี่ยนส่วนที่มองเห็นได้

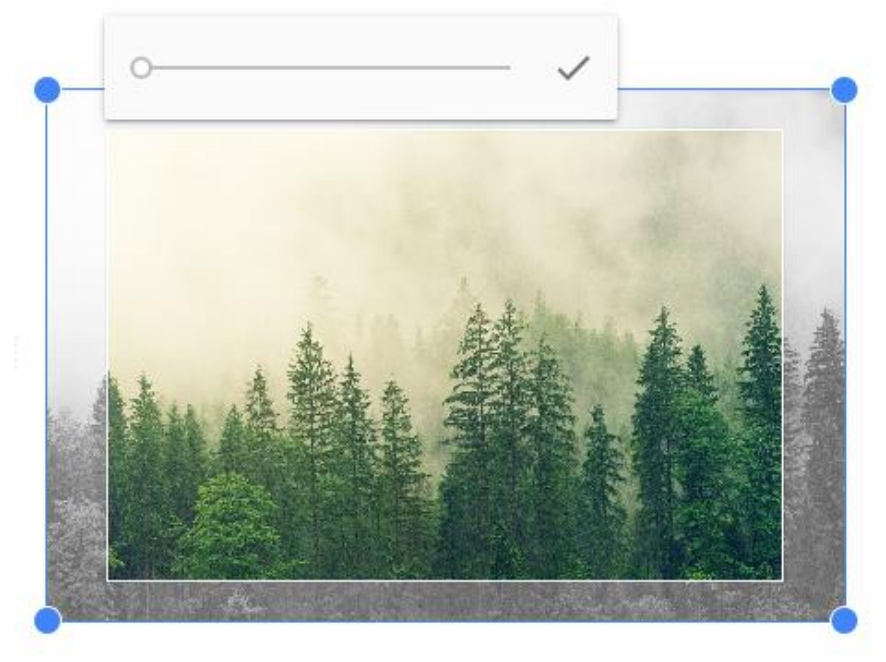

4. คลิกเสร็จสิ้น

หากต้องการยกเลิกการครอบตัดรูปภาพ ให้เลือกรูปภาพแล้วคลิกยกเลิกการครอบ ตัด ยกเลิกการครอบตัด

### <span id="page-19-0"></span>วิธีใส่รูปภาพอื่นแทน

- 1. เลือกรูปภาพ
- 2. คลิกเพิ่มเติม

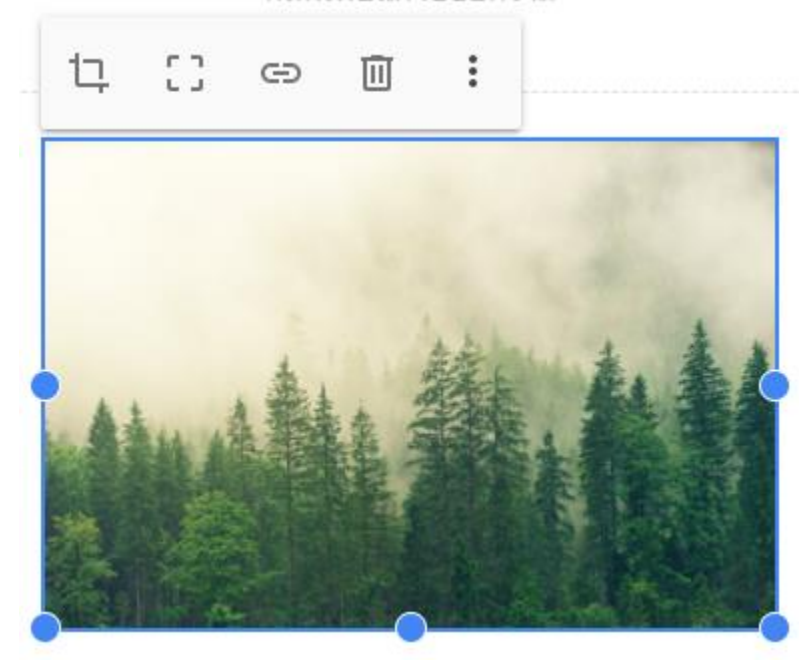

3. จากนั้น แทนที่รูปภาพ จากนั้น อัปโหลดหรือเลือกรูปภาพ แล้วเลือกไฟล์รูปภาพใหม่

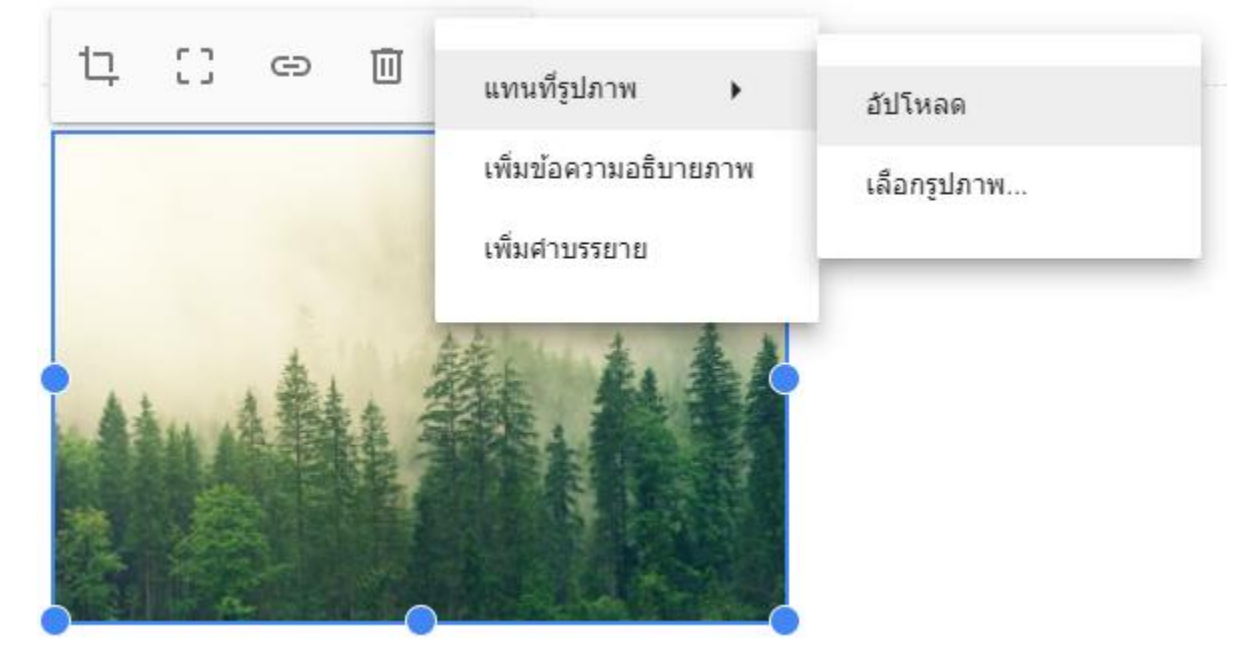

#### <span id="page-20-0"></span>วิธีเพิ่มข้อความแสดงแทน

#### ข้อความแสดงแทนจะปรากฏขึ้นเมื่อมีคนชี้เมาส์ไปที่รูปภาพในเว็บไซต์

- 1. เลือกรูปภาพและคลิกเพิ่มเติม
- 2. จากนั้น เพิ่มข้อความแสดงแทน

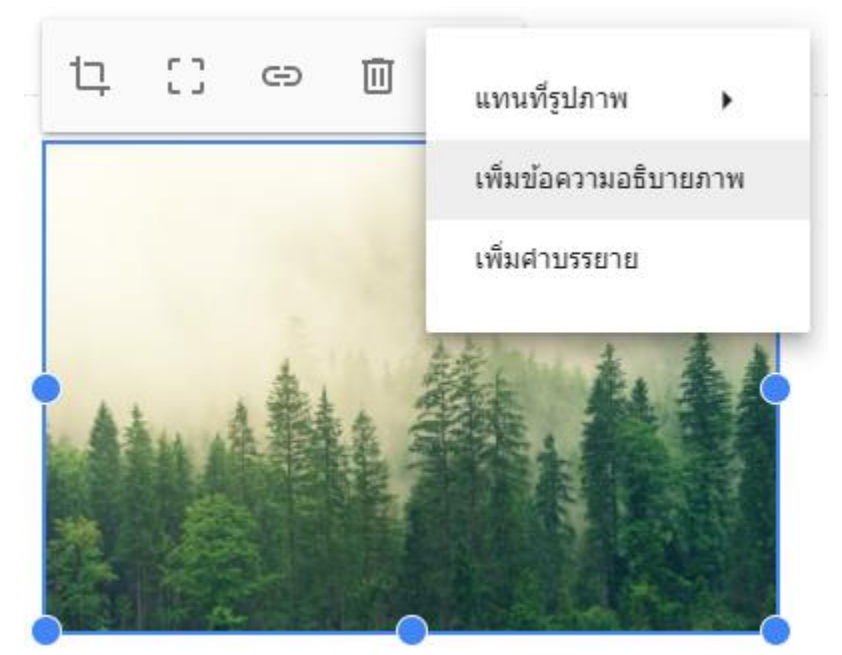

3. ป้อนคำอธิบายและคลิกนำไปใช้

#### ข้อความสำรอง

โปรแกรมอ่านหน้าจอจะอ่านข้อความแสดงแทนสำหรับผู้ที่อาจมี ปัญหาในการมองเห็นเนื้อหาของคุณ

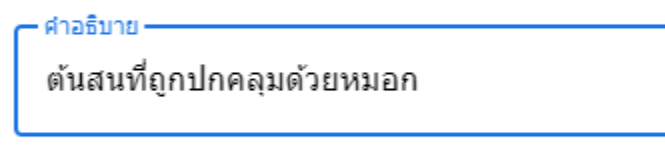

นี่คือภาพตกแต่ง

ยกเลิก ใช้

### <span id="page-21-0"></span>เพิ่มแบนเนอร ์

- 1. คลิกการตั้งค่า <sup>{ผู้}</sup> การตั้งค่า ที่มุมขวาบน
- 2. คลิกแบนเนอร์ประกาศ
- 3. หากต้องการปรับแต่งสีแบนเนอร์ ให้คลิกสีแบนเนอร์แล้วเลือกสี เปิดแสดงแบนเนอร์ หากยังไม่ได้เปิด
- 4. ในส่วนประกาศ ให้ป้อนข้อความแบนเนอร์ในกล่องข้อความ

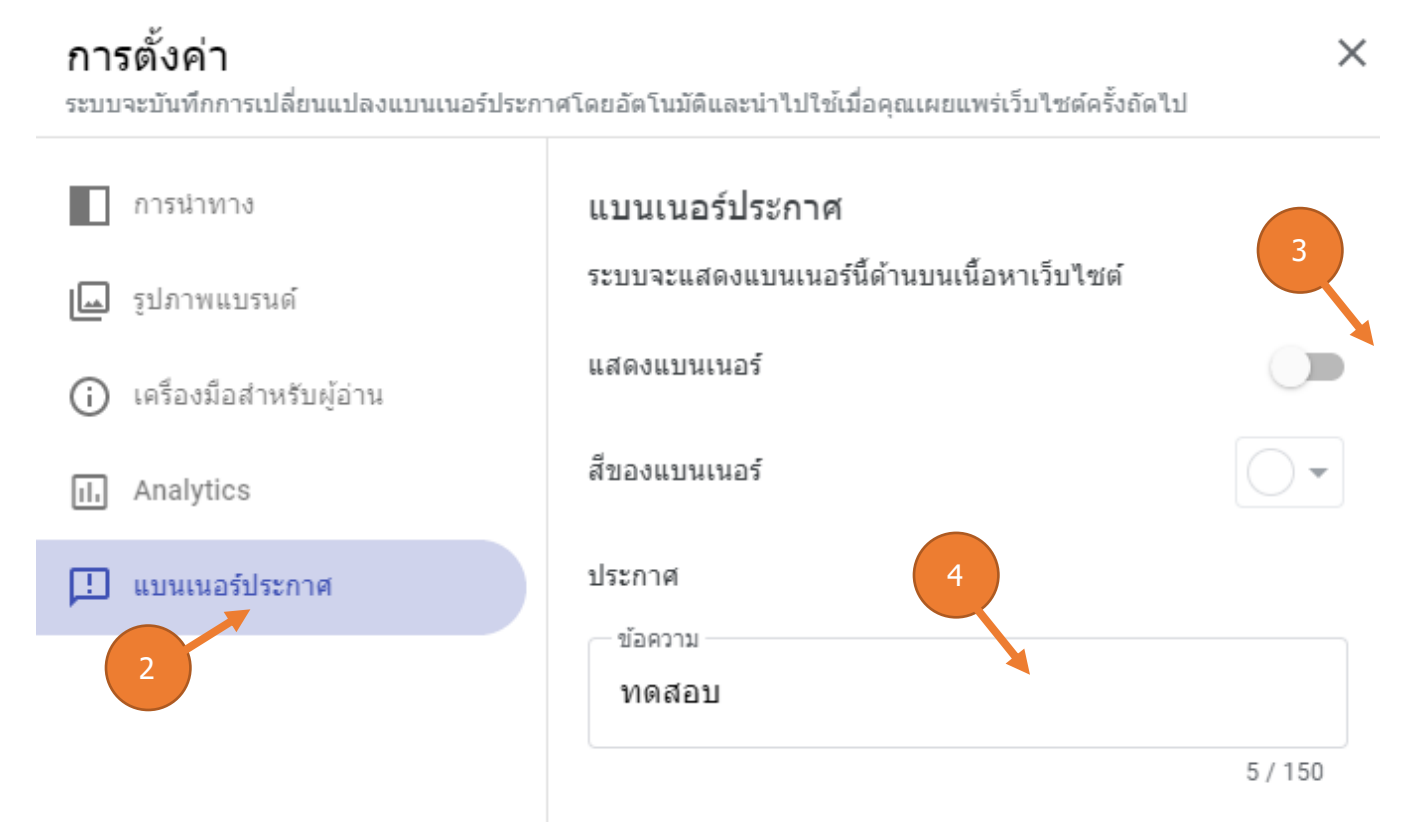

- 5. หากต้องการสร้างปุ่มที่มีลิงก์ในแบนเนอร์
	- 5.1. ให้ป้อนข้อความในส่วนป้ายกำกับปุ่ม
	- 5.2. ป้อน URL ในส่วนลิงก์
	- 5.3. หากต้องการให้เปิดลิงก์ในเบราว์เซอร์แท็บใหม่ ให้เลือกช่องเปิดในแท็บใหม่
- 6. หากต้องการเลือกวิธีแสดงแบนเนอร์ที่ต้องการในเว็บไซต์ให้เลือกเฉพาะหน้าแรกหรือ ทุกหน้าในส่วนระดับการมองเห็น
- 7. คลิกเผยแพร่ที่ด้านขวาบนใกล้กับรูปโปรไฟล์

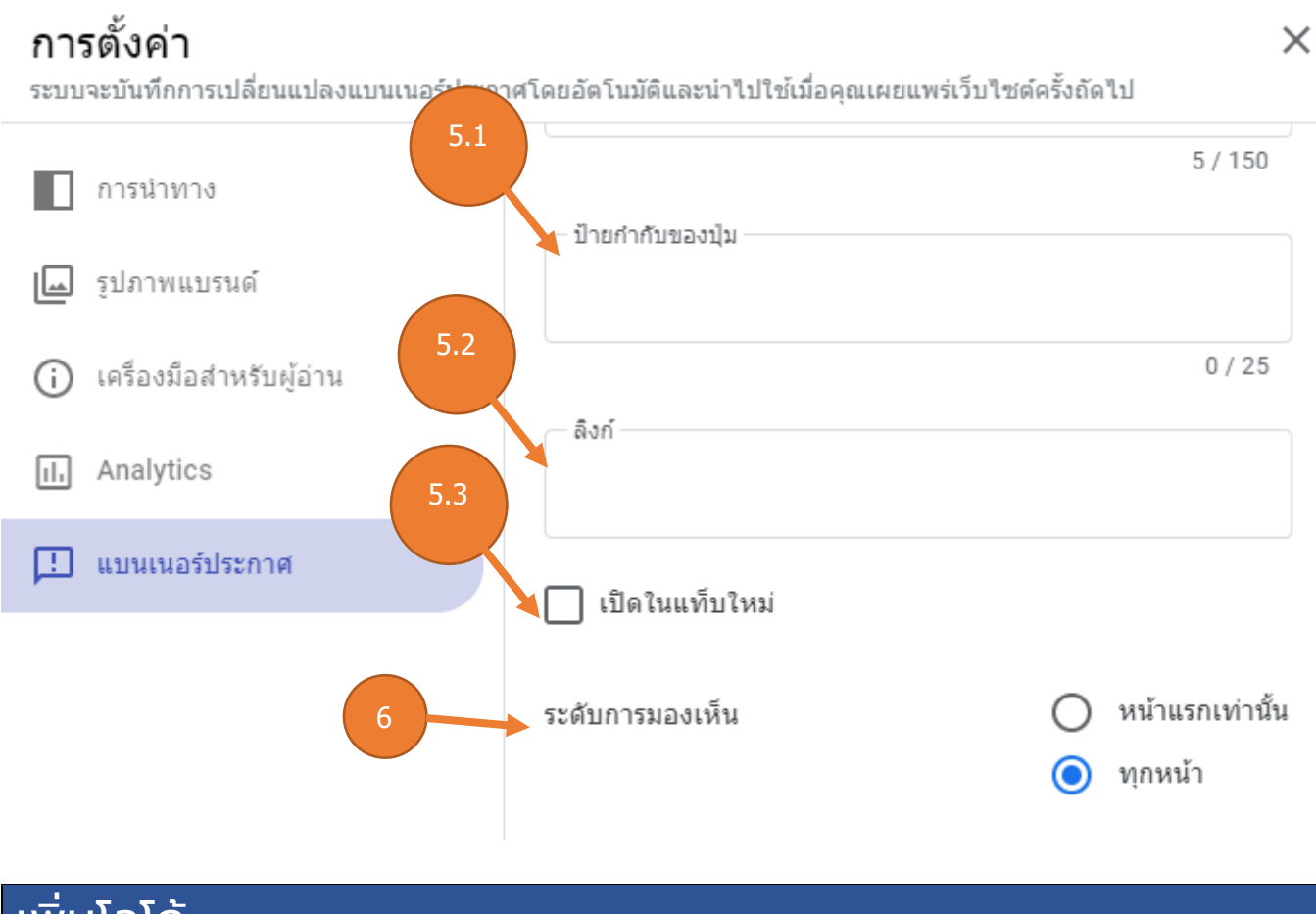

### <span id="page-22-0"></span>้ เพิ่มโลโก้

โลโก้จะปรากฏในแถบนำทางด้านบนถัดจากชื่อเว็บไซต์

หมายเหตุ: ไฟล์โลโก้จะอยู่ในรูปแบบ .jpg, .png หรือ .gif ก็ได้ ความสูงของโลโก้ควรมีขนาด ้อย่างน้อย 112 พิกเซลเพื่อให้ได้ผลลัพธ์ที่ดีที่สุด ควรทำให้พื้นหลังโปร่งใส

1. ชี้ไปที่ด้านบนส่วนหัวของหน้าเว็บแล้วคลิกเพิ่มโลโก้""

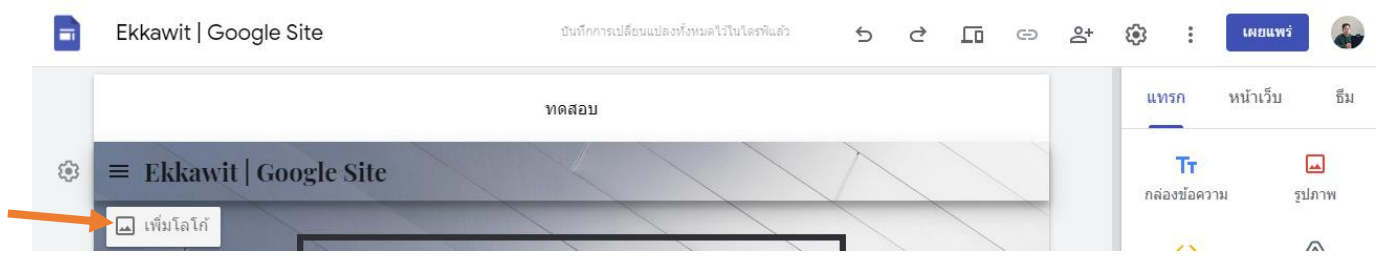

#### 2. คลิกอัปโหลดหรือเลือก

### การตั้งค่า

ระบบจะบันทึกการเปลี่ยนแปลงการตั้งค่าภาพลักษณ์ของแบรนด์โดยอัตโนมัติและนำไปใช้เมื่อคุณเผยแพร่เว็บไซต์ ครั้งถัดไป

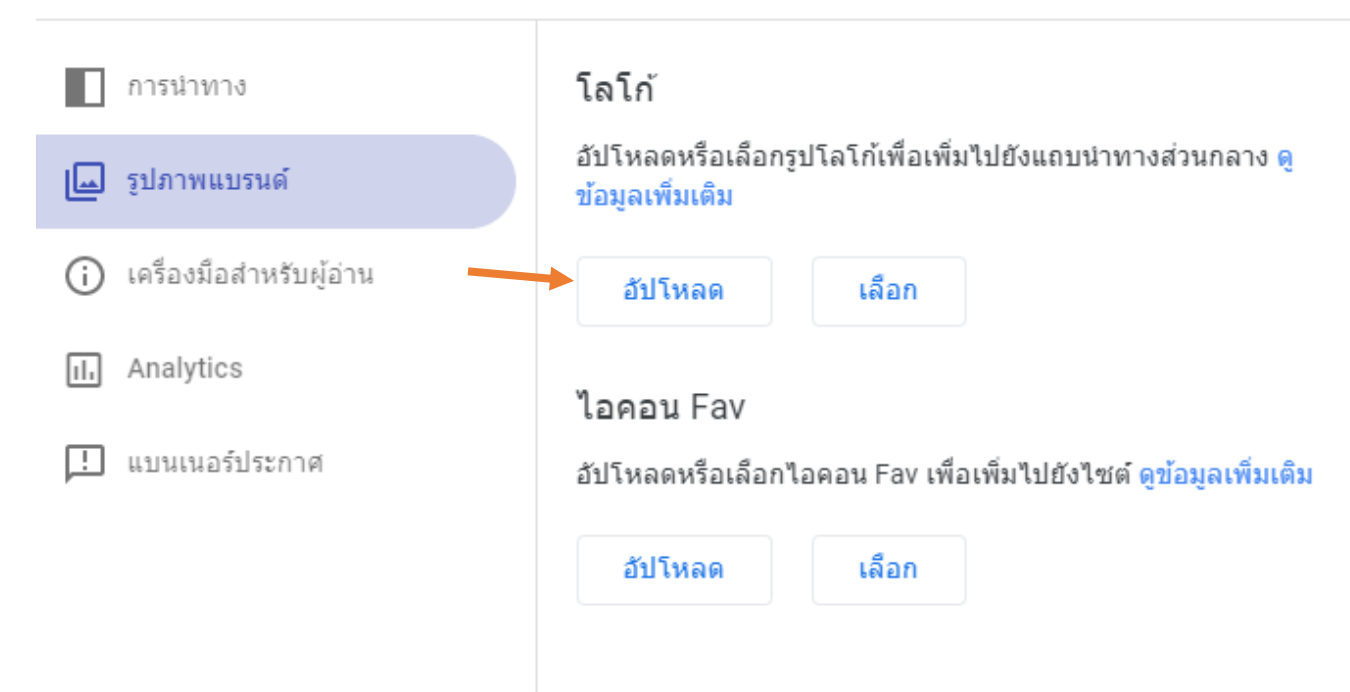

- 3. เลือกโลโก้แล้วคลิกเปิดหรือเลือก
- 4. หากต้องการเลือกสีธีมตามโลโก้ ให้เลือกสีของธีมในหน้าต่างแก้ไขโลโก้การตั้งค่า

ระบบจะบันทึกการเปลี่ยนแปลงการตั้งค่าภาพลักษณ์ของแบรนด์โดยอัตโนมัติและนำไปใช้เมื่อคุณเผยแพร่เว็บไซต์ ครั้งถัดไป

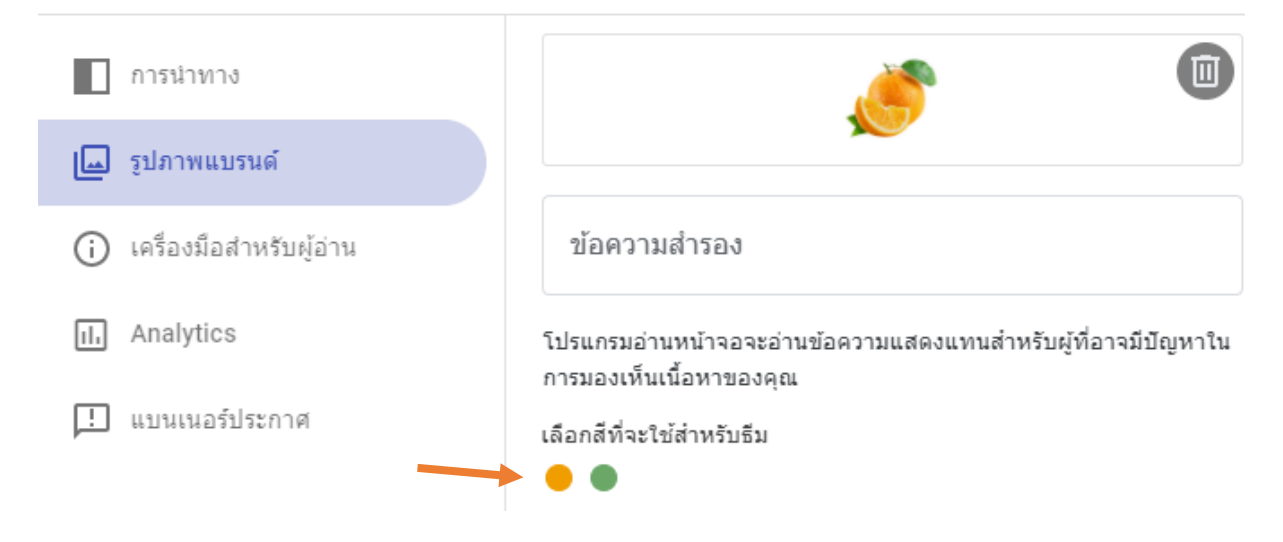

 $\times$ 

### <span id="page-24-0"></span>เพิ่มเนอื้ หาจากเว็บไซต์อื่น

รายการที่ฝังได้มีดังนี้

- 1. เว็บไซต์
- 2. เว็บแอปที่ใช้ Google Apps Script หรือ App Maker
- 3. รายงานของ Google Data Studio

โดยอาจกำหนดวิธีการแสดงเว็บไซต์บนเว็บไซต์ของคุณได้ ทั้งนี้ขึ้นอยู่กับเว็บไซต์ที่คุณ เพิ่มเข้าไป บางเว็บไซต์จะอนุญาตให้ใช้ตัวเลือกดูตัวอย่างหรือตัวเลือกเพื่อดูเนื้อหาที่อัป เดตแบบไดนามิกได้หลังจากเพิ่มเนื้อหาแล้ว คุณอาจต้องลงชื่อเข้าใช้อีกครั้งเพื่อดู การอัปเดตดังกล่าว

### <span id="page-24-1"></span>วิธีเพิ่มเนื้อหาจากเว็บไซต์อื่น

- 1. เปิดเว็บไซต์และคลิกแทรก จากนั้น ฝังทางด้านขวา
- 2. เลือกตัวเลือกต่อไปนี้
	- 2.1. **โดย URL** วาง URL (ลิงก์) ที่คุณต้องการฝัง เลือกทั้งหน้าหรือดูตัวอย่าง และคลิก แทรก
	- 2.2. **โค้ดแบบฝัง** วางหรือป้อนโค้ด HTML ของเว็บไซต์ที่คุณต้องการฝังแล้วคลิก ถัดไป จากนั้น แทรก

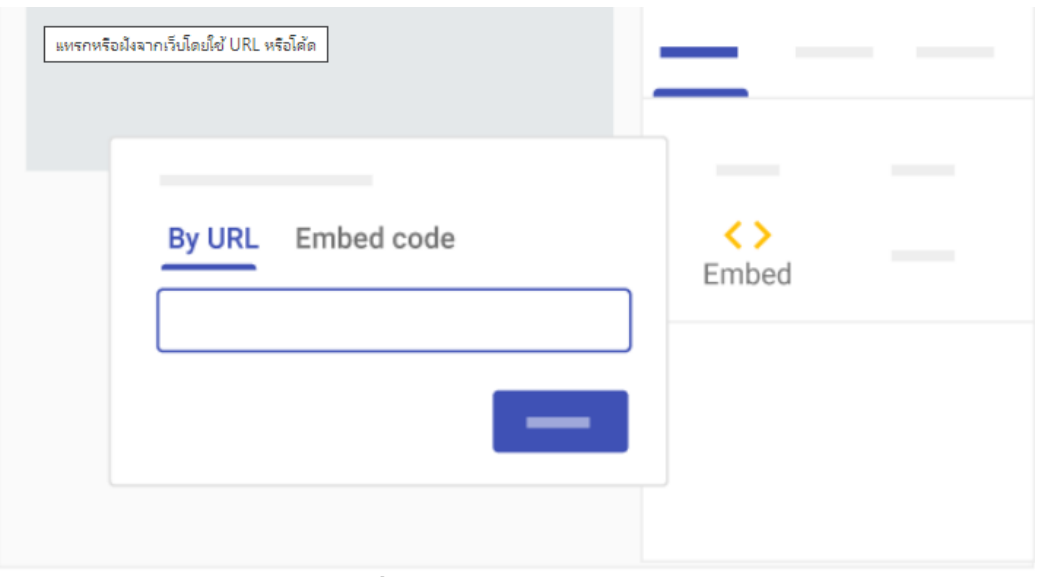

หมายเหตุ: หากเพิ่มหรือดูตัวอย่างเนื้อหาไม่ได้โปรดติดต่อเจ้าของเว็บไซต์

### <span id="page-25-0"></span>้ย้ายและปรับขนาดเนื้อหา

ระบบจะเพิ่มข้อมูลที่คุณแทรกเป็นเนื้อหาตาม "สัดส่วน" ในตารางกริดของ Canvas โดย สัดส่วนต่างๆ จะจัดให้พอดีกับตารางกริดเพื่อให้ง่ายต่อการย้าย จัด และแก้ไข

### <span id="page-25-1"></span>วิธีย้ายเนื้อหาเว็บไซต์

- 1. ชี้ไปที่เนื้อหาที่คุณต้องการย้ายจนกว่าคุณจะเห็นไอคอนย้าย
- 2. ลากเนื้อหาไปยังพื้นที่ที่ไฮไลต์

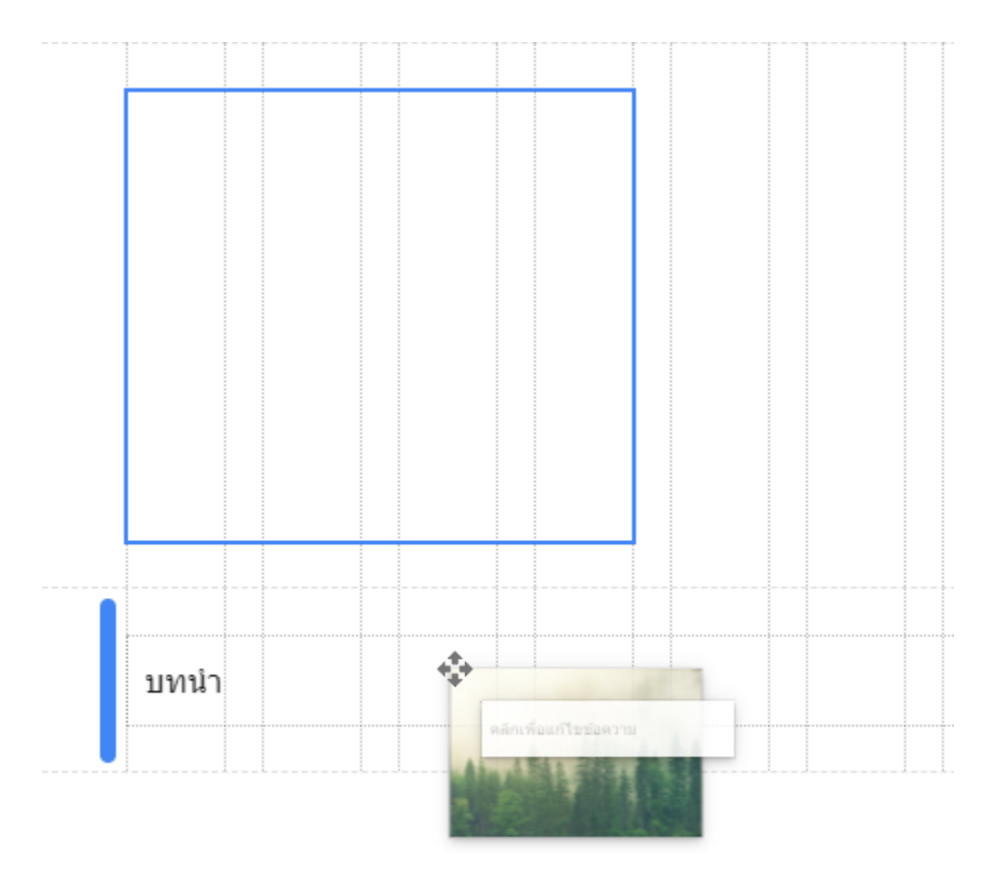

### <span id="page-26-0"></span>วิธีปรับขนาดเนื้อหาเว็บไซต์

- 1. เลือกเนื้อหาที่คุณต้องการปรับขนาด
- ่ 2. ลากวงกลมสีน้ำเงินเพื่อปรับขนาด

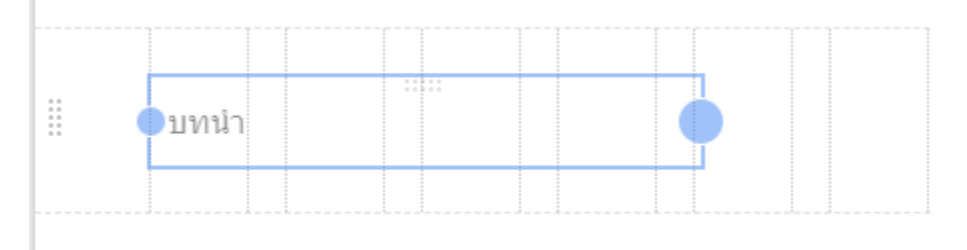

### <span id="page-26-1"></span>วิธีจัดกลุ่มออบเจ็กต์

คุณจะเชื่อมต่อกล่องข้อความและรูปภาพเข้าด้วยกันได้ในกลุ่มแนวตั้ง

- 1. เพิ่มรูปภาพและกล่องข้อความในหน้าเว็บไซต์
- 2. ลากกล่องข้อความไปที่ด้านบนหรือครึ่งล่างของวัตถุจนกว่าจะมีเส้นสีน้ำเงินปรากฏขึ้น
- 3. หากต้องการเปลี่ยนลำดับของวัตถุที่จัดกลุ่ม ให้คลิกกลุ่มที่คุณต้องการเปลี่ยน
- 4. คลิกวัตถุที่คุณต้องการจัดเรียงใหม่ ให้แตะปุ่มขึ้นหรือลงในแป้นพิมพ์

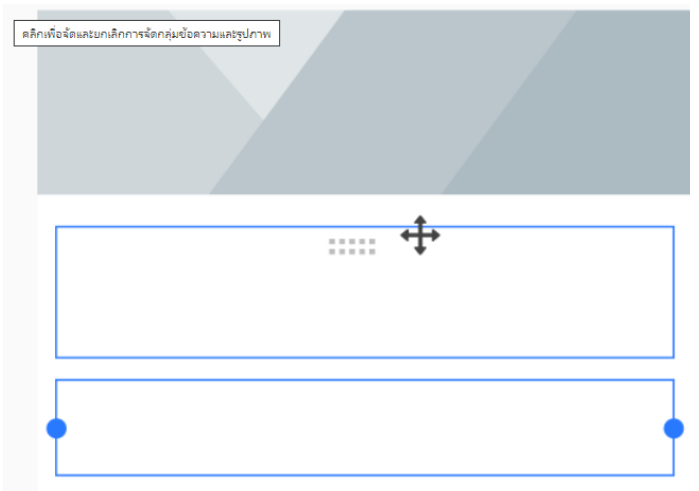

### <span id="page-26-2"></span>วิธียกเลิกการจัดกลุ่มออบเจ็กต์

- 1. หากต้องการยกเลิกการจัดกลุ่มกล่องข้อความและรูปภาพ ให้คลิกกลุ่มที่ต้องการแยก จากกัน
- 2. คลิกวัตถุที่คุณต้องการนำออกจากกลุ่มและลากวัตถุออกจากกลุ่ม

### <span id="page-27-0"></span>แชร์และทำงานร่วมกันใน Sites

้ เราจะสามารถแชร์เว็บไซต์กับผู้คนในองค์กรเพื่อทำงานร่วมกันในเนื้อหาได้ทุกเมื่อในขณะใช้ งานบนเว็บไซต์

### <span id="page-27-1"></span>้แชร์และทำงานร่วมกันใน Sites เลือกตัวเลือกต่อไปนี้

- 1. หากต้องการแชร์เว็บไซต์จาก Sites ให้คลิกเพิ่มบุคคล
- 2. หากต้องการแชร์เว็บไซต์จากไดรฟ์ ให้เลือกไฟล์ของเว็บไซต์ในไดรฟ์และคลิกแชร์

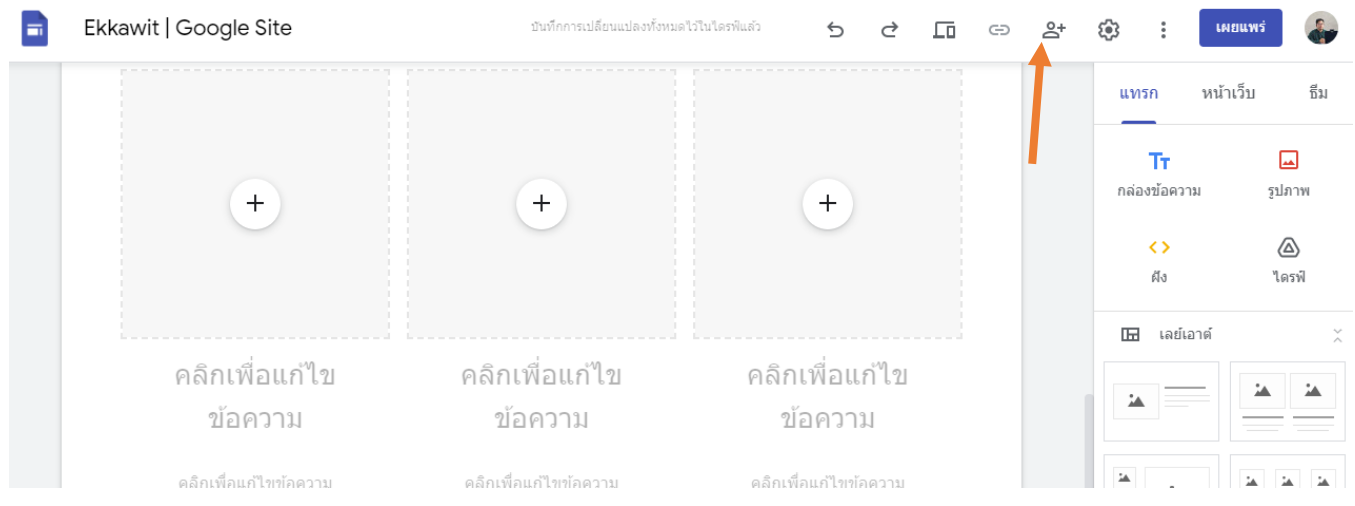

### <span id="page-27-2"></span>เลือกบุคคลเพื่อแชร์เว็บไซต์

- 1. หากต้องการตั้งค่าสิทธิ์ในองค์กร: ในหัวข้อ**ผู้ที่มีสิทธิ์เข้าถึง** ให้คลิก**เปลี่ยน** เลือก ตัวเลือกการแชร์ และคลิก**บันทึก** จากนั้นคุณคัดลอกและวางลิงก์ไปยังเว็บไซต์ ดังกล่าวลงในอีเมลหรือข้อความแชทได้
- 2. การตั้งค่าสิทธิ์สำหรับบุคคล: ในช่อง**เชิญผู้อื่น** ให้ป้อนชื่อหรืออีเมลของผู้ใช้ในองค์กรที่ คุณต้องการแชร์เว็บไซต์ แล้วคลิก**ส่ง** จากนั้น **เสร็จสิ้น**

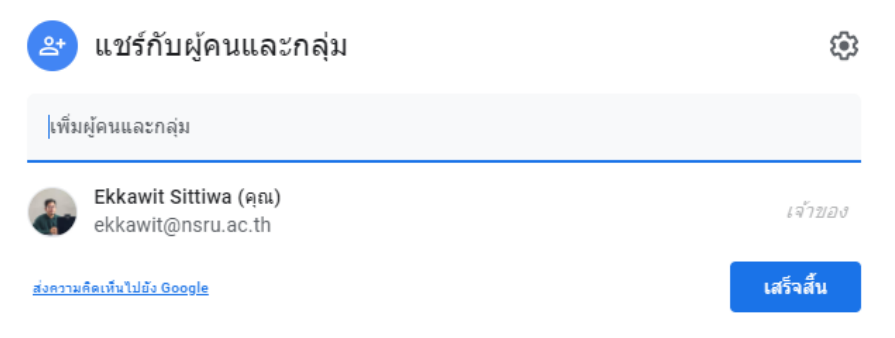

### <span id="page-28-0"></span>เปลี่ยนสิทธิ์ของผู้ใช้

- 1. หากต้องการให้สิทธิ์ให้คลิกลูกศรลง ถัดจากชื่อของบุคคลนั้นและเลือกระดับสิทธิ์
- 2. หากต้องการนำสิทธิ์ออก ให้คลิกลูกศรลง  $\blacktriangledown$  ถัดจากชื่อบุคคลนั้นและคลิกนำออก  $\times$

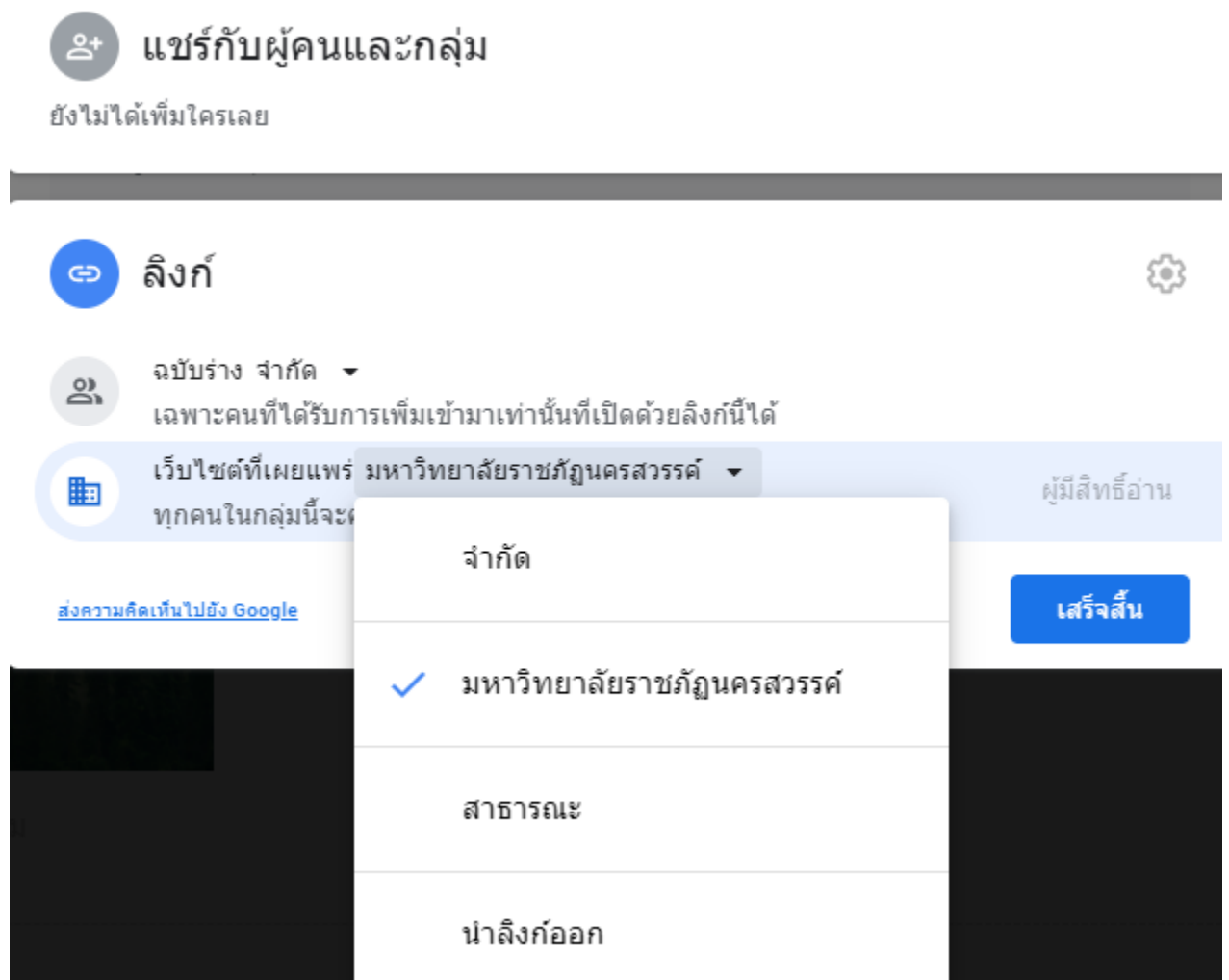

หากต้องการจำกัดผู้แก้ไขไม่ให้เผยแพร่ เปลี่ยนแปลงสิทธิ์เข้าถึงเว็บไซต์ หรือเพิ่ม บุคคลใหม่ ให้คลิกช่องถัดจากป้องกันไม่ให้ผู้แก้ไขเผยแพร่ เปลี่ยนแปลงสิทธิ์เข้าถึง และ เพิ่มบุคคลใหม่ คลิกบันทึกการเปลี่ยนแปลง จากนั้น เสร็จสิ้น

### <span id="page-28-1"></span>วิธีหยุดแชร์เว็บไซต์

เปิดเว็บไซต์และคลิกแชร์ ที่ด้านบน ในหัวข้อผู้ที่มีสิทธิ์เข้าถึง ให้ค้นหาบุคคลที่คุณต้องการนำออก ถัดจากชื่อบุคคล ให้คลิก**ลบ** จากนั้น **บันทึกการเปลี่ยนแปลง** จากนั้น **เสร็จสิ้น**

### <span id="page-29-0"></span>ดูตัวอย่างและเผยแพร่เว็บไซต์

### <span id="page-29-1"></span>ดูตัวอย่างเว็บไซต์ของคุณ

หากคุณดูเว็บไซต์บนอุปกรณ์เคลื่อนที่ เนื้อหาจะปรับให้พอดีกับหน้าจอโดยอัตโนมัติ คุณ จะดูตัวอย่างว่าเว็บไซต์มีลักษณะอย่างไรในอุปกรณ์เครื่องอื่นได้ด้วย

- 1. คลิก**ดูตัวอย่าง**
- 2. หากต้องการดูว่าเว็บไซต์มีลักษณะอย่างไรในอุปกรณ์ต่างๆ ให้เลือกตัวเลือกดังนี้
	- 2.1. โทรศัพท์
	- 2.2. แท็บเล็ต
	- 2.3. หน้าจอขนาดใหญ่
- 3. คลิกปิด เพื่อออกจากหน้าจอแสดงตัวอย่าง

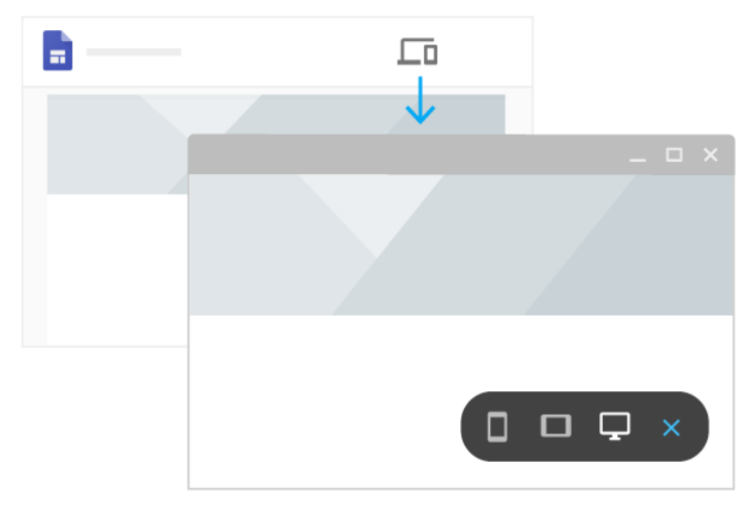

### <span id="page-30-0"></span>เผยแพร่เว็บไซต์ของคุณ

เมื่อเผยแพร่เว็บไซต์ของคุณเป็นครั้งแรก ให้เพิ่มชื่อเว็บไซต์เพื่อให้ บRL ของเว็บไซต์ สมบูรณ์โดยจะใช้ได้เฉพาะตัวอักษร ตัวเลข และเครื่องหมายขีดกลางเท่านั้น โดย URL เริ่มต้นจะมีโดเมนขององค์กรและจะเปลี่ยนแปลงไม่ได้ คุณจะยังแก้ไขเว็บไซต์ได้หลังจาก เผยแพร่ไปแล้วก็ตาม แต่ต้องเผยแพร่เว็บไซต์ดังกล่าวอีกครั้งเพื่อดูการเปลี่ยนแปลงใหม่

#### <span id="page-30-1"></span>วิธีเผยแพร่เว็บไซต์

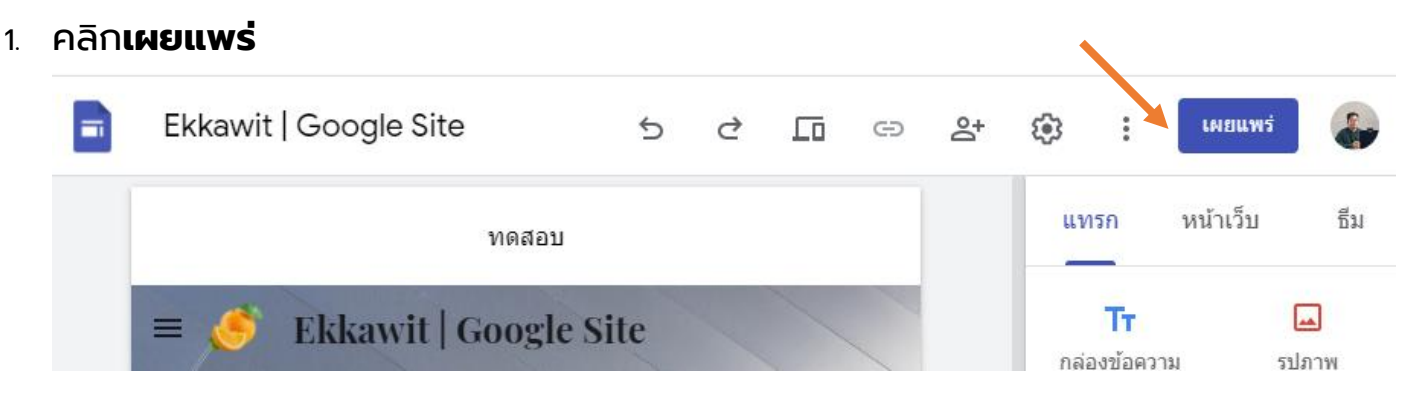

- 2. เพิ่มชื่อในส่วนท้ายของ บRL แต่ใช้คำบางคำไม่ได้ เช่น การสนับสนุนและผู้ดูแลระบบ คุณจะเห็นเครื่องหมายถูกที่ท้าย บRL หากชื่อนั้นใช้ได้
- 3. ในหัวข้อ**ผู้ที่ดูเว็บไซต์ของฉันได้**ให้คลิก**จัดการ**

#### เผยแพร่เว็บไซต์ของคณ

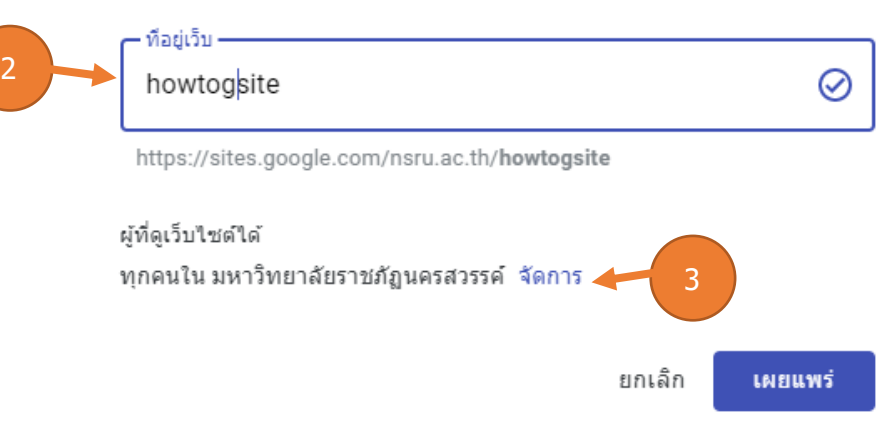

- 4. ในหน้าต่างแชร์กับผู้อื่น ให้เลือกตัวเลือกดังนี้
	- 4.1. **ฉบับร่าง** หากต้องการให้ผู้ใช้ในโดเมนหรือบุคคลที่ระบุแก้ไขเวอร์ชันของเว็บไซต์ ได้ให้คลิกเปลี่ยน
	- 4.2. **เผยแพร่แล้ว** หากต้องการให้ผู้ใช้ในโดเมนหรือบุคคลที่ระบุดูเว็บไซต์ที่คุณ เผยแพร่แล้ว ให้คลิกเปลี่ยน
- 5. คลิก**เสร็จสิ้น**
- 6. คลิก**เผยแพร่** ไปที่ URL ของเว็บไซต์เพื่อยืนยันว่าเว็บไซต์ของคุณได้รับการเผยแพร่ อย่างถูกต้อง

หมายเหตุ: หลังจากเผยแพร่เว็บไซต์แล้ว คุณจะแชร์เว็บไซต์นั้นได้โดยคลิกคัดลอกลิงก์ € จากนั้น **คัดลอกลิงก์** แล้ววางลิงก์ให้บุคคลอื่นในแชทหรือข้อความอีเมล

#### <span id="page-31-0"></span>เปลี่ยน URL ของเว็บไซต์ของคุณ

คุณจะเปลี่ยน URL ของเว็บไซต์ได้ทุกเมื่อ แต่หากเปลี่ยนแล้ว บุ๊กมาร์กไปยัง URL เดิมจะใช้ ไม่ได้อีกต่อไป

1. ถัดจากเผยแพร่ ให้คลิกลูกศรลง Down จากนั้น การตั้งค่าการเผยแพร่

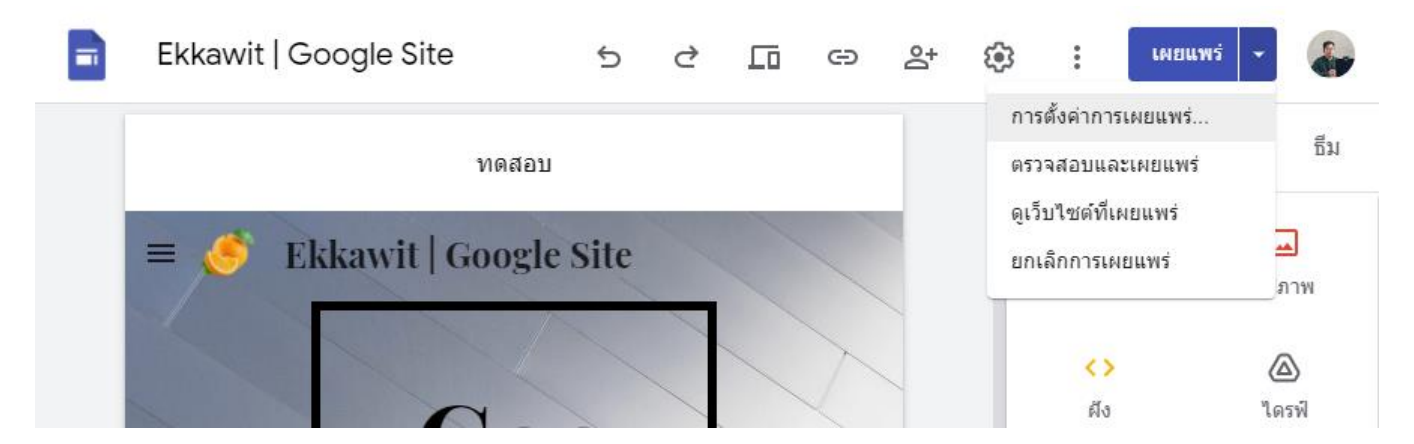

- 2. ป้อน URL ใหม่
- 3. คลิกบันทึก

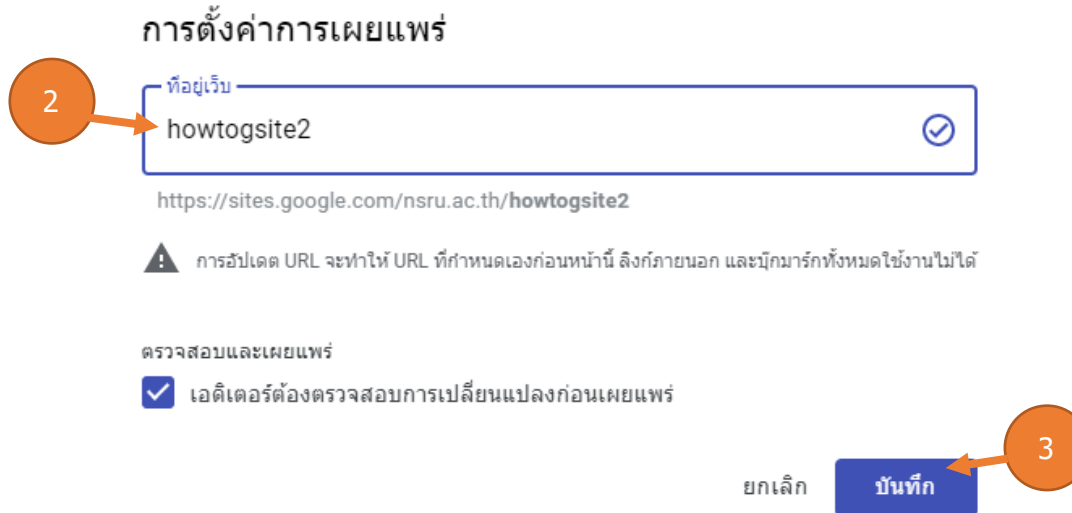

#### <span id="page-32-0"></span>ยกเลิกการเผยแพร่เว็บไซต์ของคุณ

หากไม่ต้องการใช้เว็บไซต์ออนไลน์อีกต่อไป คุณก็ยกเลิกการเผยแพร่ได้ แต่ยังเข้าถึง และอัปเดตเนื้อหาเว็บไซต์ได้ และยังเผยแพร่เว็บไซต์อีกครั้งได้ตลอดเวลาโดยใช้ บ<sub>RL</sub> เดียวกันหรือ URL อื่น หากผู้อื่นพยายามเข้าชมเว็บไซต์ที่ไม่ได้เผยแพร่ ระบบก็จะแสดง ข้อความแสดงข้อผิดพลาด

#### **วิธีการยกเลิกการเผยแพร่เว็บไซต์**

### ถัดจากการเผยแพร่ ให้คลิกลูกศรลง จากนั้น**ยกเลิกการเผยแพร่**

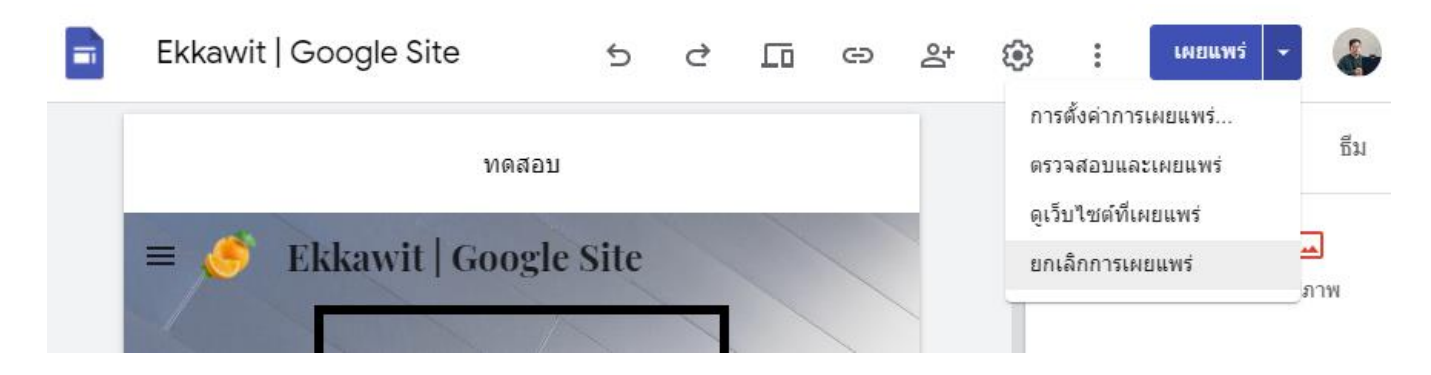

### <span id="page-33-0"></span>ค้นหาในเว็บไซต์

เมื่อเว็บไซต์ของ Google Sites มีหน้าเว็บที่เผยแพร่มากกว่าหนึ่งหน้า คุณจะค้นหาสิ่งที่ ต้องการค้นหาได้ในเวอร์ชันที่เผยแพร่

1. ไปที่เว็บไซต์ Google Site และคลิกค้นหา Search ที่ด้านขวาบน

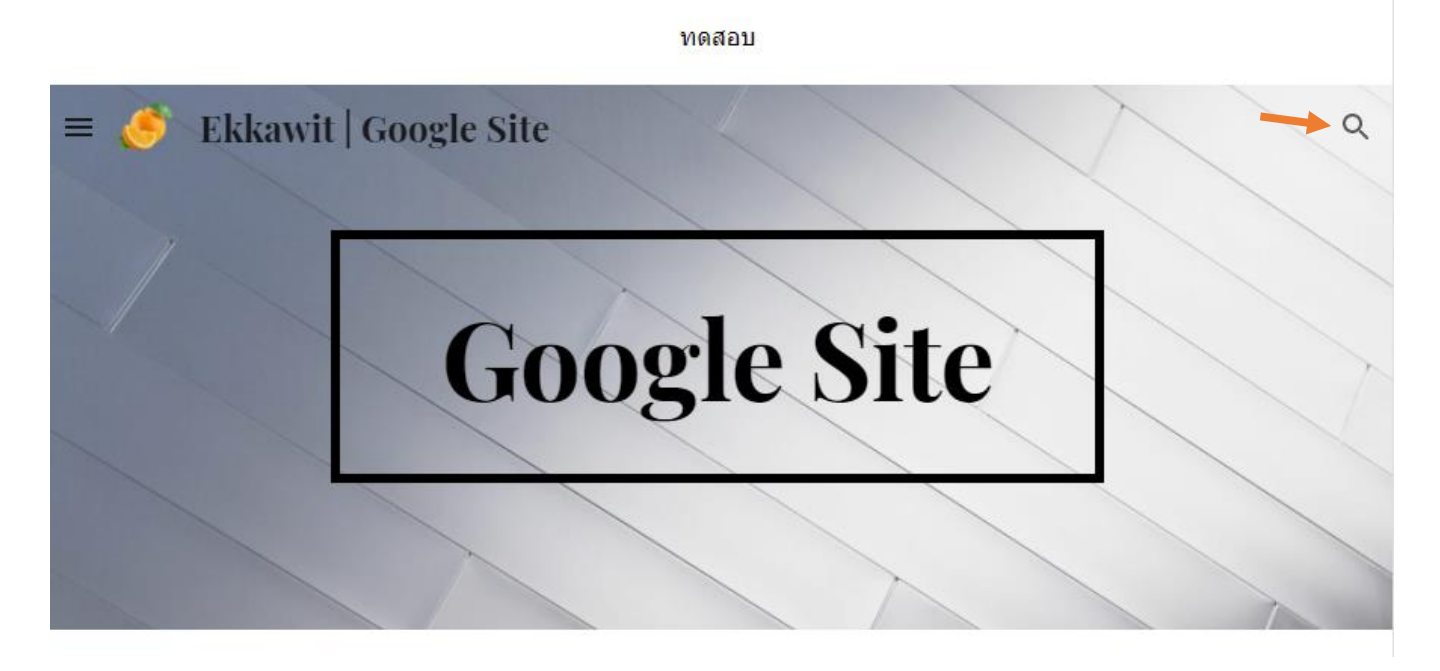

2. ป้อนการค้นหาและกด Enter

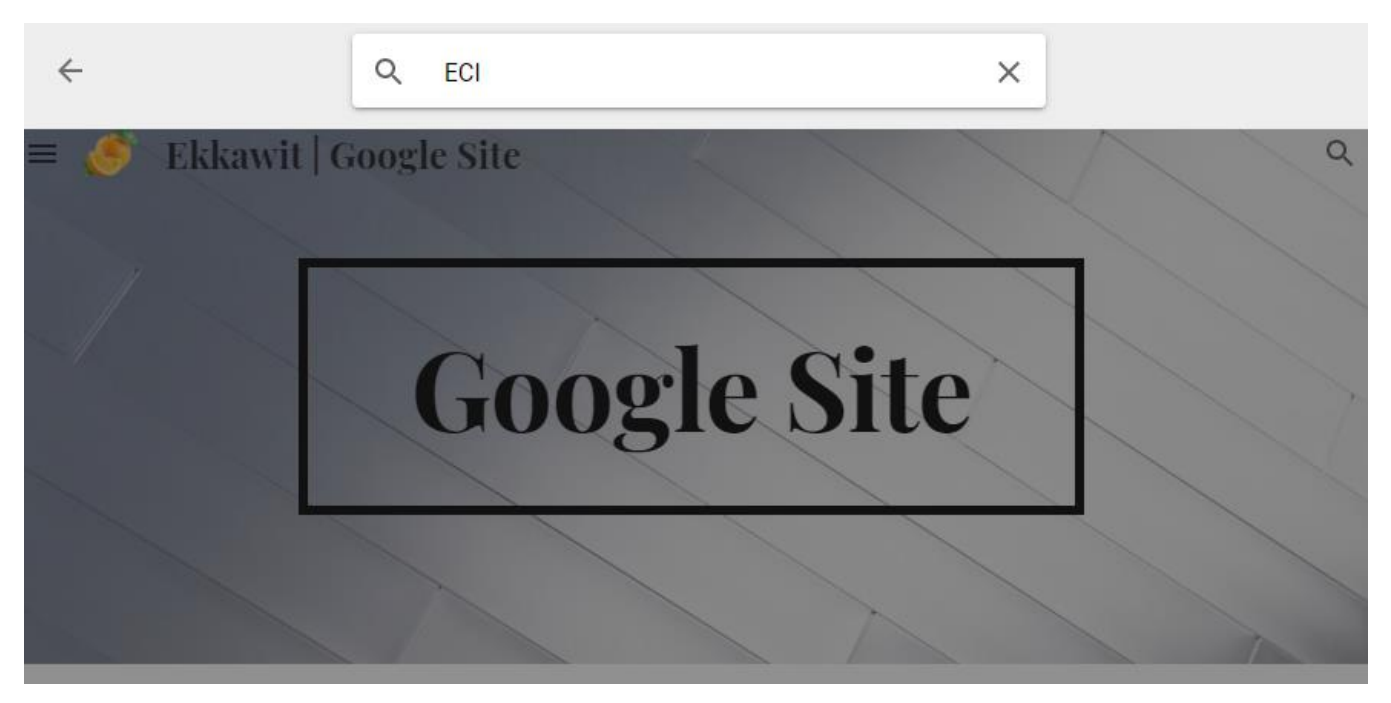

Ref https://support.google.com/a/users/answer/9310491#1.1